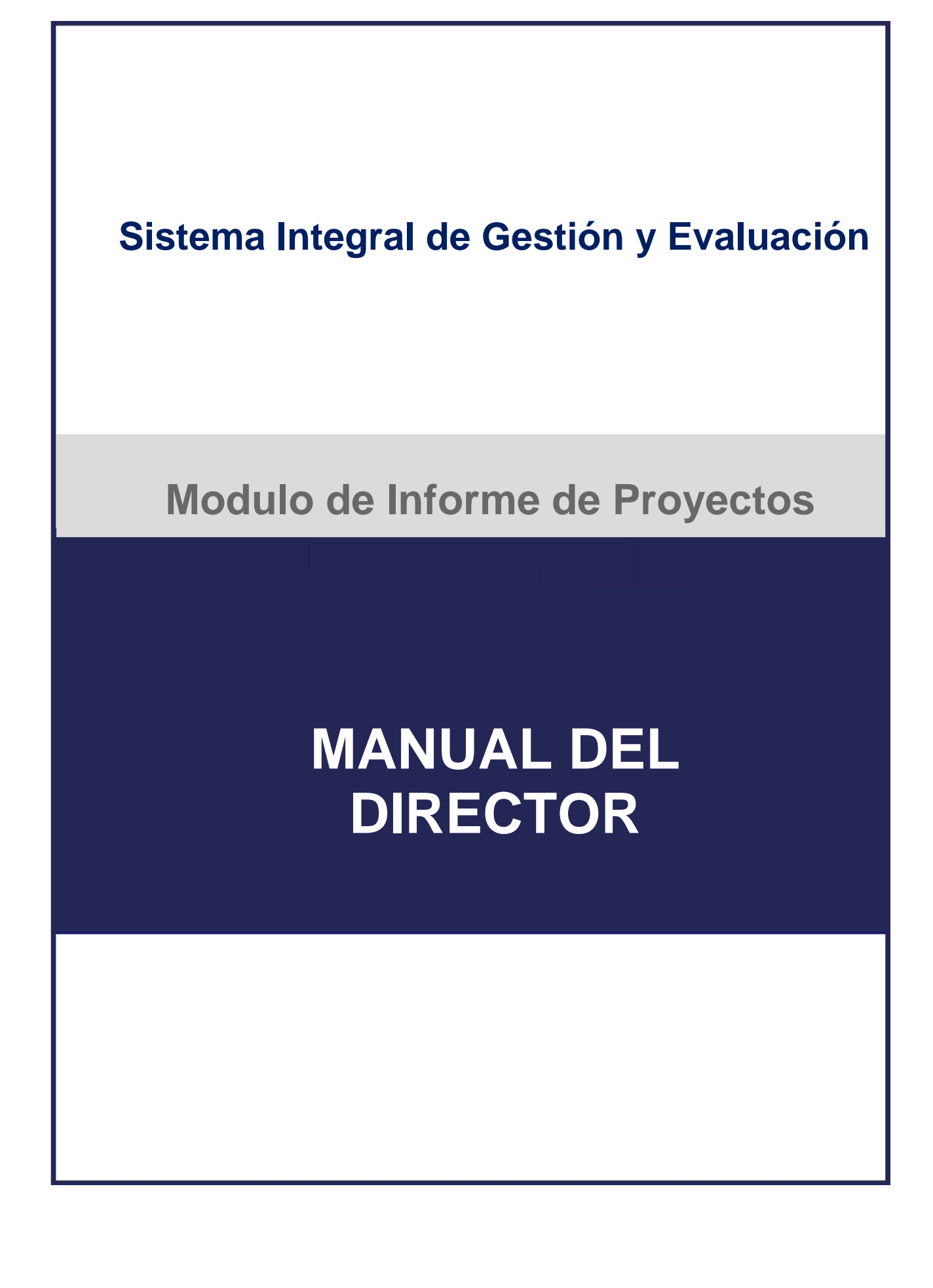

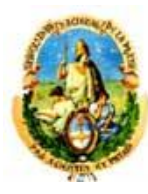

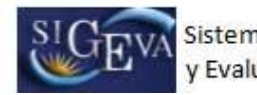

# ÍNDICE

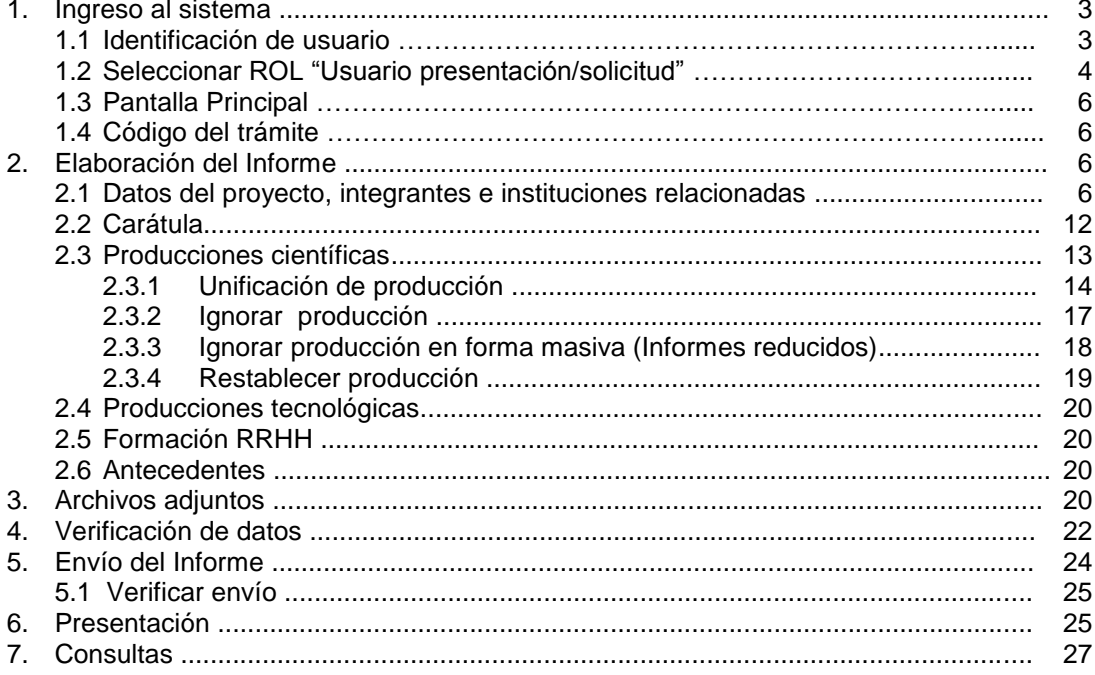

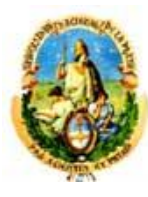

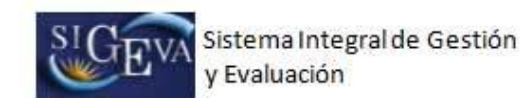

## **1. Ingreso al sistema**

### **1.1 Identificación de usuario.**

Para acceder al sistema, usted deberá ingresar la siguiente dirección en su navegador web: http://sigeva.unlp.edu.ar/auth/index.jsp. Una vez allí, puede observar una pantalla como la siguiente:

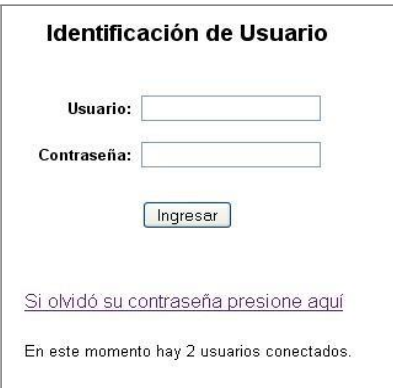

En esta pantalla, deberá ingresar su nombre de usuario y contraseña (los mismos que utiliza para acceder al banco de datos), y luego, seleccionar la opción "ingresar".

#### **1.2 Seleccionar ROL "Usuario presentación/solicitud"**

Una vez que haya ingresado al sistema, usted podrá ver una pantalla como la que se muestra a continuación, en la cual deberá seleccionar el rol que desea utilizar. En este caso, para la elaboración del informe, deberá seleccionar el rol: "Usuario presentación/solicitud"

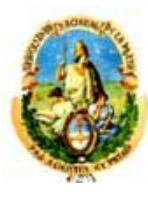

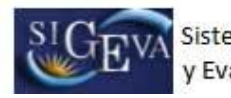

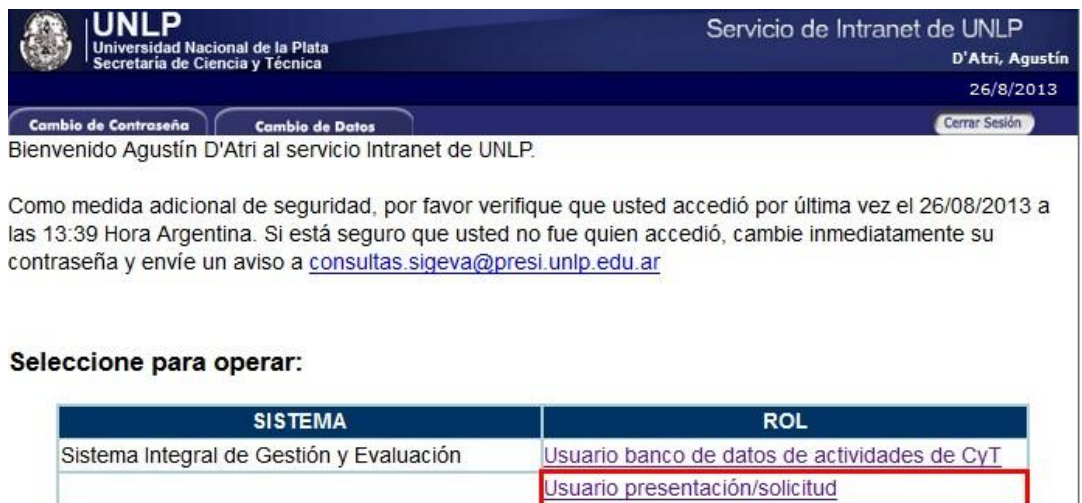

#### **1.3 Pantalla Principal**

Cuando se accede al sistema, en la parte superior se puede observar un menú con nueve pestañas. Cada una de ellas posee sub-ítems. En la imagen a continuación se muestra un ejemplo donde se encuentra seleccionada la pestaña "Prod. Científicas" y se pueden observar los sub-ítems correspondientes en color verde:

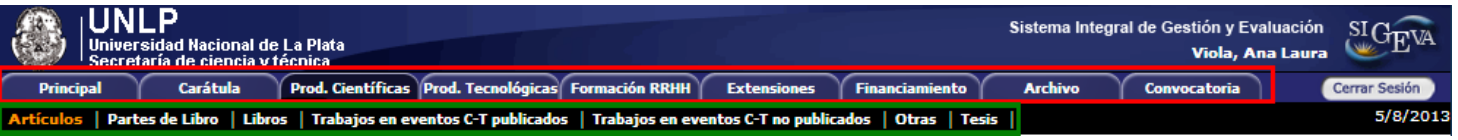

En la pestaña **"Principal"** se puede observar la siguiente pantalla:

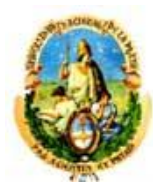

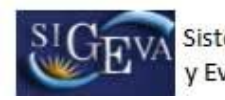

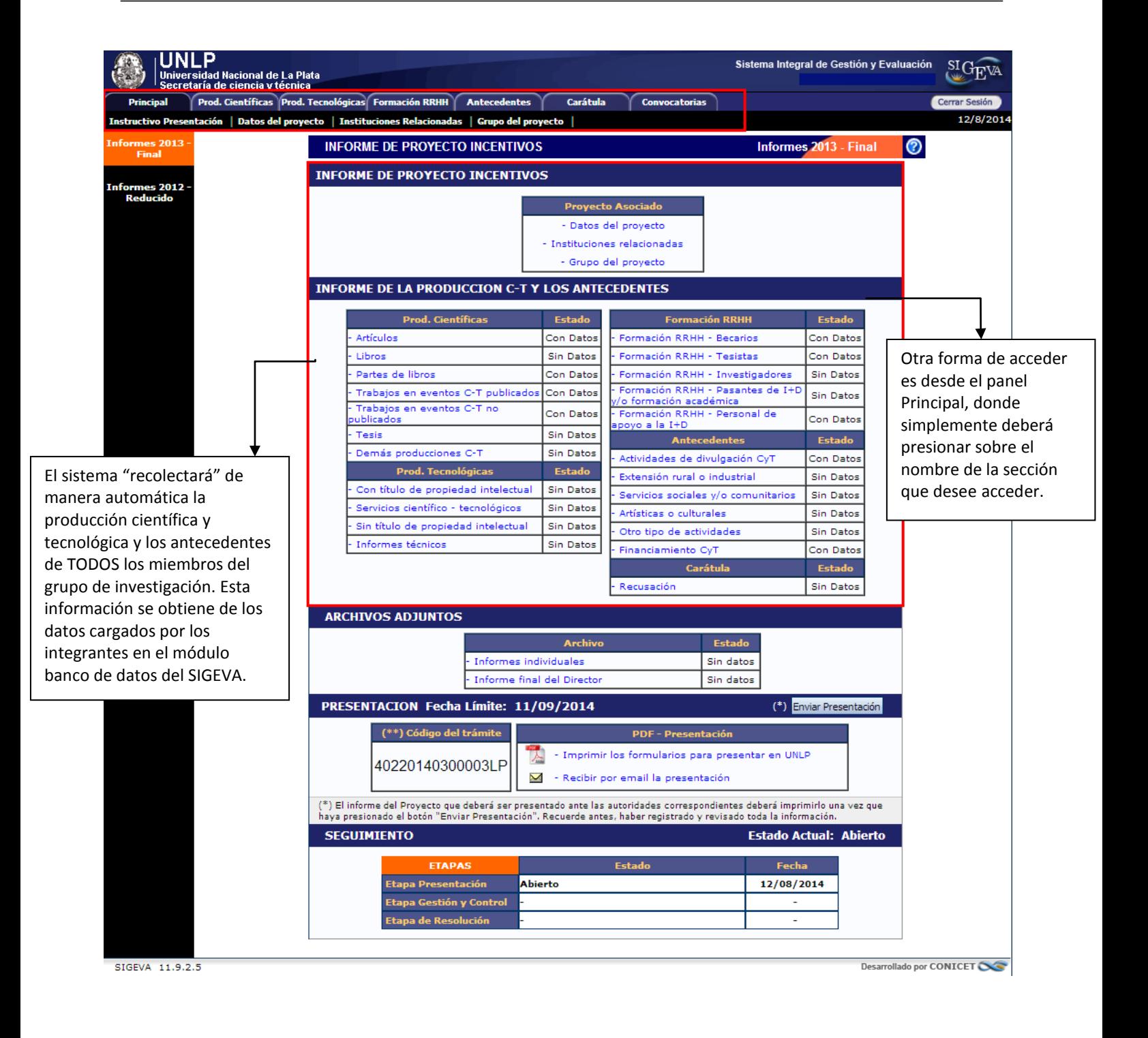

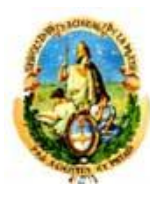

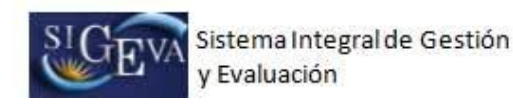

## **1.4 Código del trámite**

Antes de comenzar con la carga del Informe, el director deberá enviar a los integrantes de su proyecto el número del trámite correspondiente al Informe de incentivos. El código del trámite tendrá el siguiente formato:

12620120100026LP => 14 dígitos numéricos + 2 letras que identifican la institución

Y se encuentra en la sección "Presentación" de la pantalla **"Principal"**:

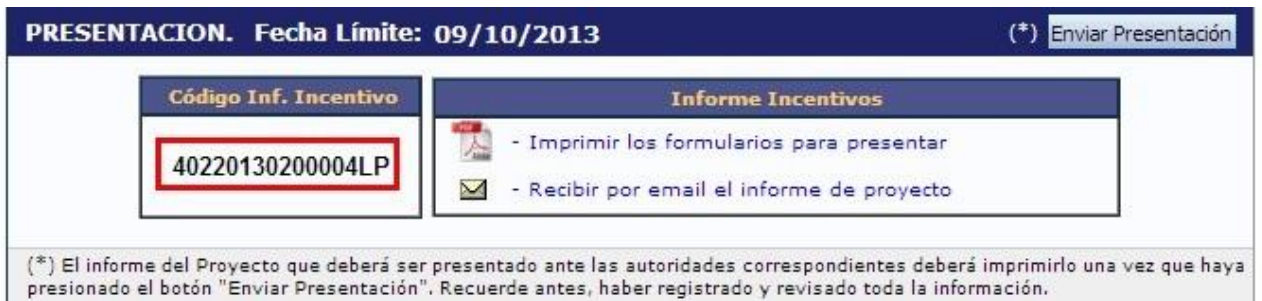

Antes de comenzar con la elaboración del Informe, el director deberá corroborar que todos los integrantes se adhirieron al trámite.

## **2. Elaboración del Informe**

## **2.1 Datos del proyecto, integrantes e instituciones relacionadas**

En la pestaña **"Principal"**, en la sección "Informe de Proyecto Incentivos" el director podrá acceder a tres áreas: "Datos del proyecto", "Instituciones Relacionadas" y "Grupo del proyecto".

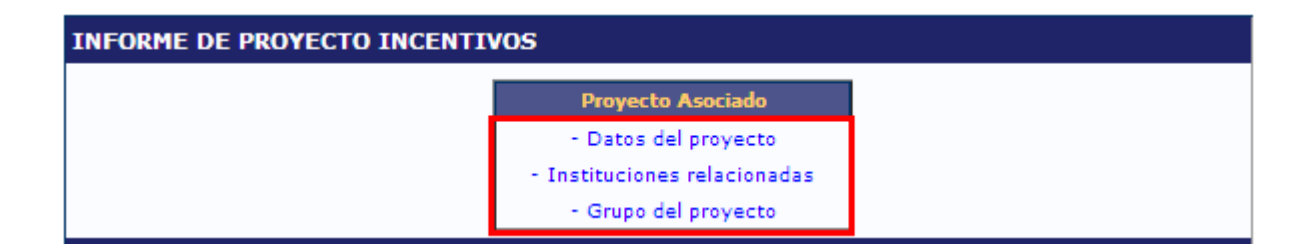

#### *a) Datos del proyecto*

El director podrá observar que muchos de los datos del proyecto se encuentran cargados, deberá completar los datos marcados en amarillo. Si lo desea puede editar el campo "Especialidad". El resto de los campos no debe modificarlos.

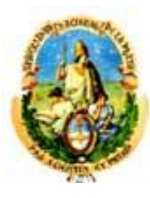

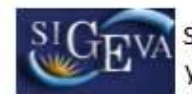

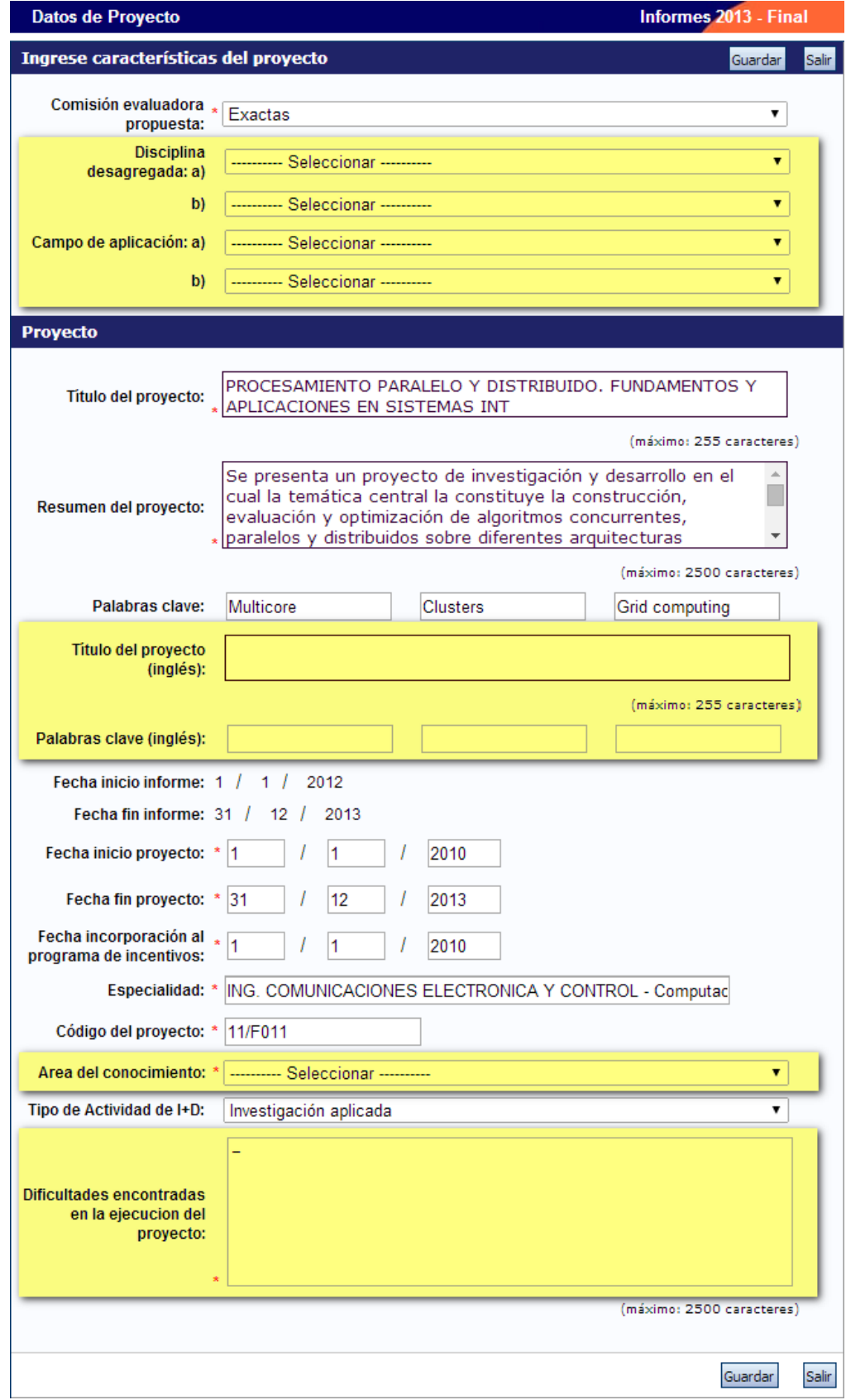

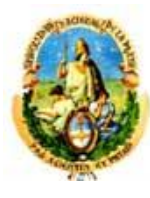

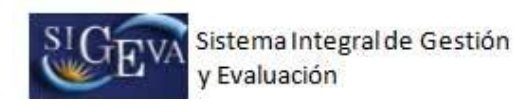

#### *b) Instituciones relacionadas*

En esta sección se deben indicar la/s institución/es evaluadora/s, ejecutora/s y financiadora/s del proyecto.

Por defecto, se encuentra cargada la UNLP como unidad evaluadora.

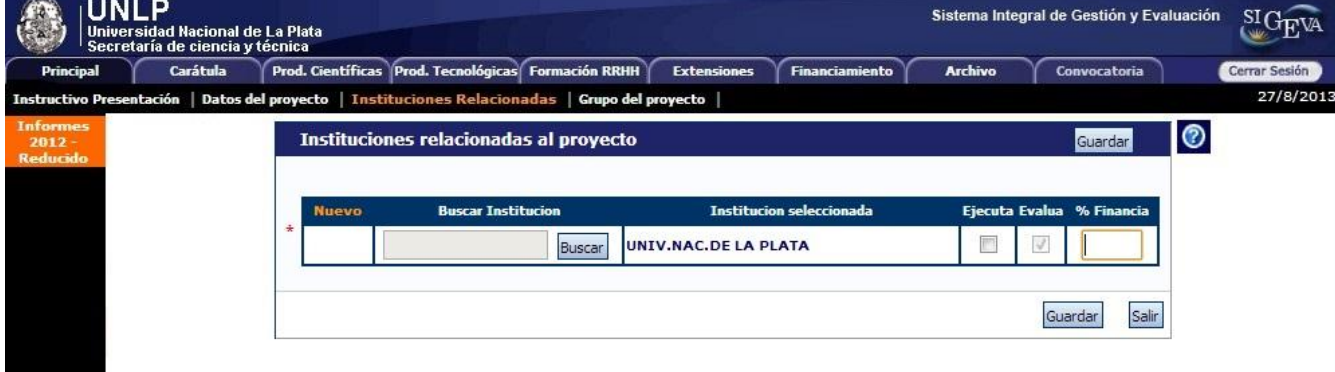

A los efectos de ingresar la unidad ejecutora y/o financiadora del proyecto, seleccionar la opción "Nuevo":

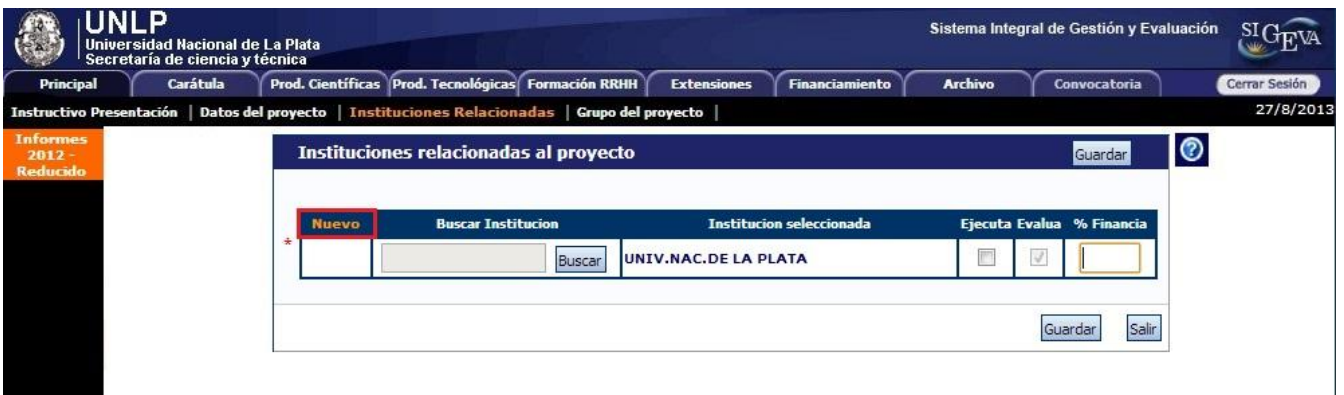

Se agregará una nueva fila:

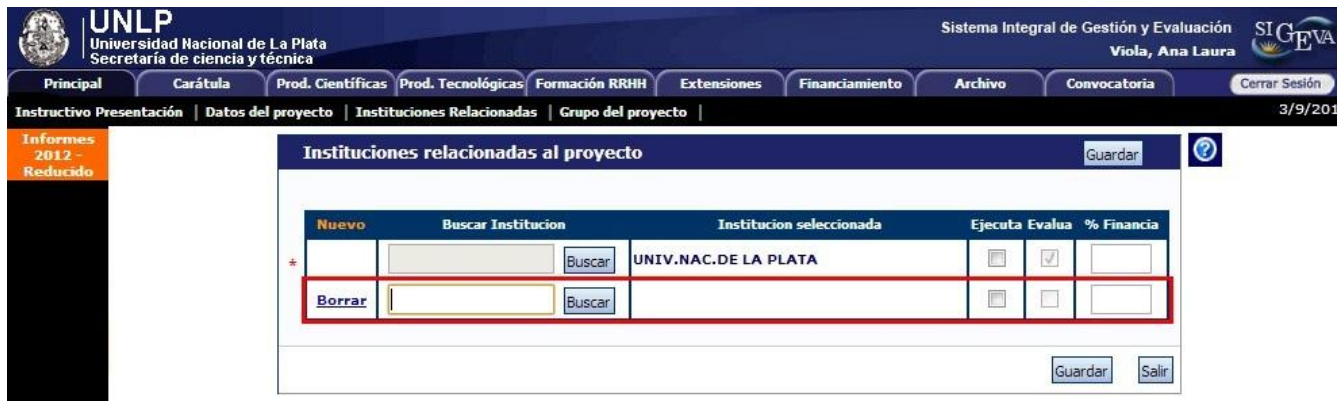

En la columna "Buscar institución" se puede observar un campo para ingresar el nombre o sigla de la institución.

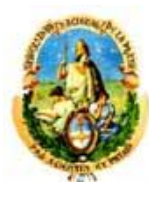

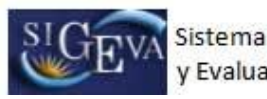

Se recomienda ingresar el nombre o siglas más representativas de la institución, como por ejemplo UNLP, LIDI, LIFIA, etc., y luego pulsar el botón "Buscar".

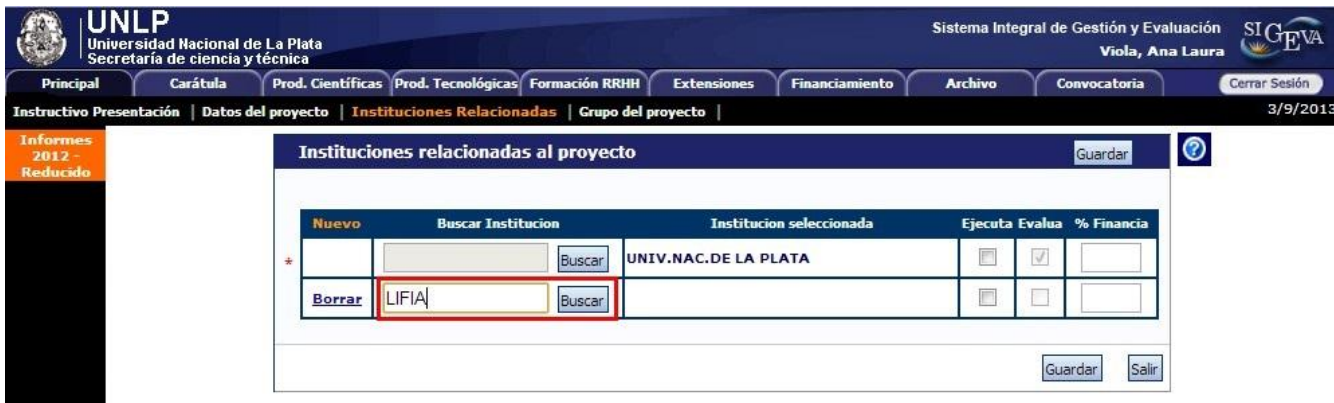

A continuación, se puede visualizar una pantalla con los resultados de la búsqueda, en la cual podrá seleccionar la institución. Hacer clic sobre el botón "Seleccionar":

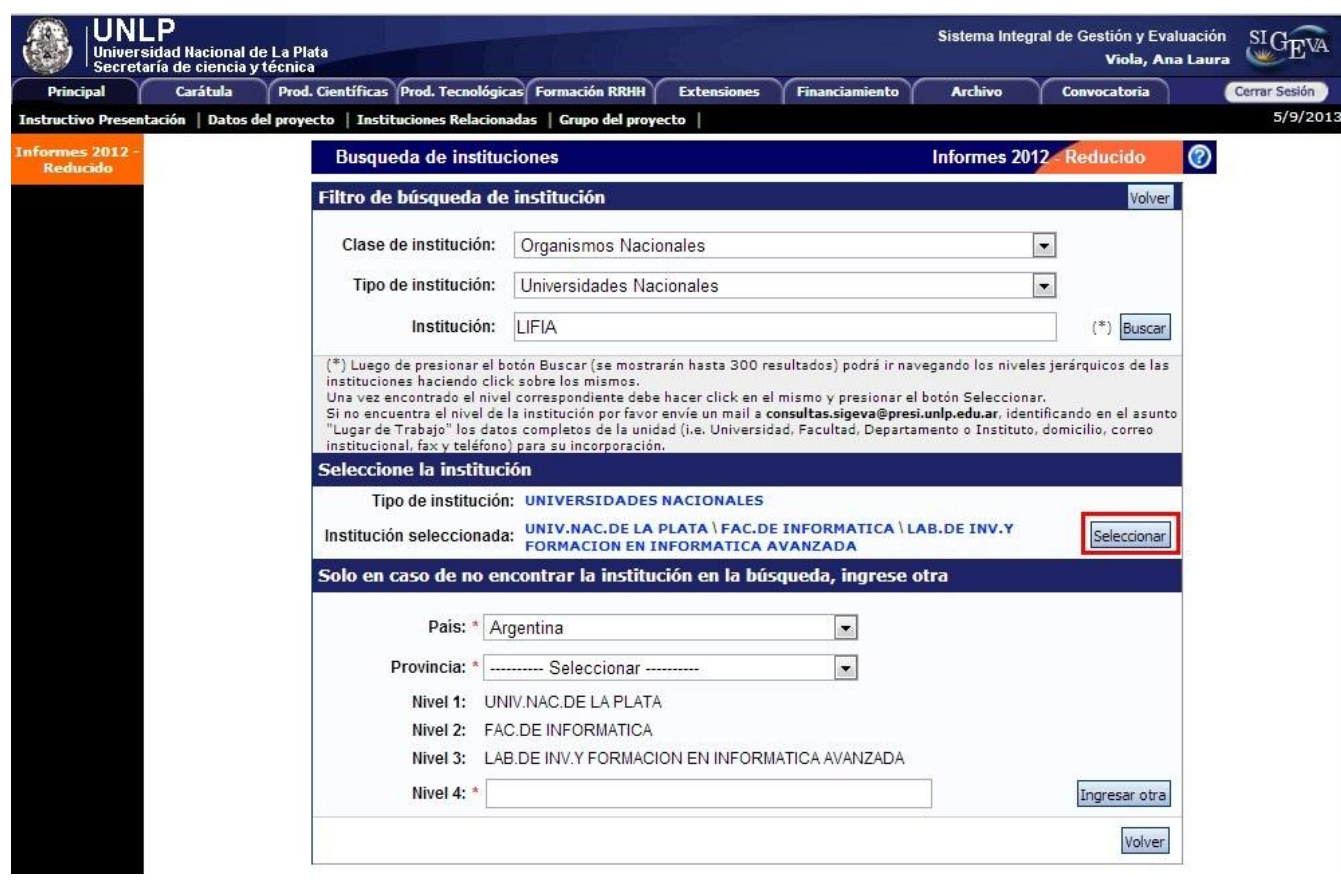

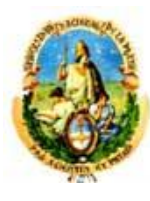

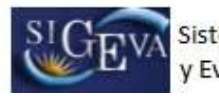

Una vez seleccionada la institución correspondiente, se puede observar en la columna "Institución seleccionada".

Si se trata de la unidad ejecutora del proyecto, se debe indicar seleccionando el chek-box de la columna "Ejecuta", y además, indicar el porcentaje de financiamiento en la columna "% Financia".

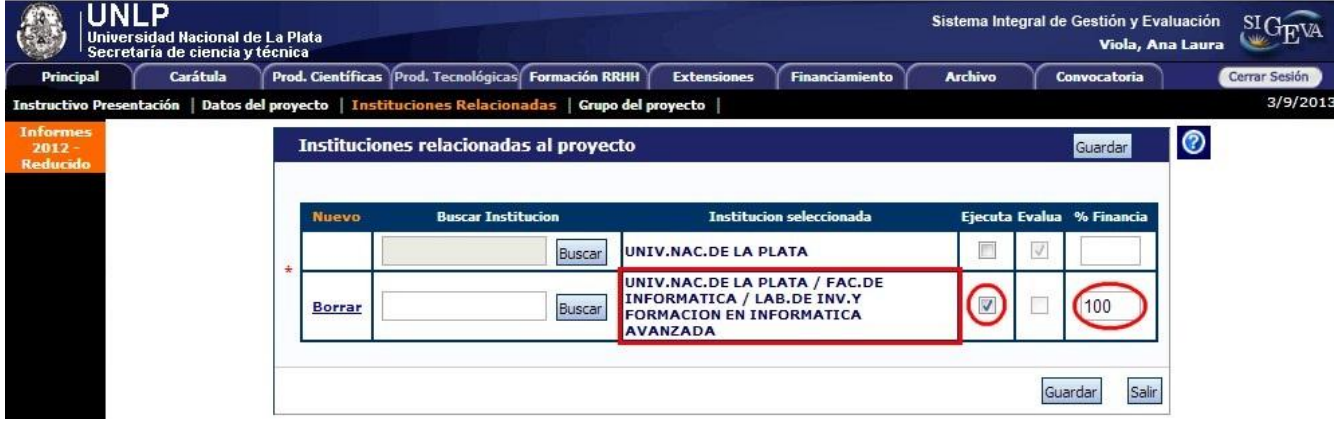

Una vez completados los datos, seleccionar la opción "Guardar"

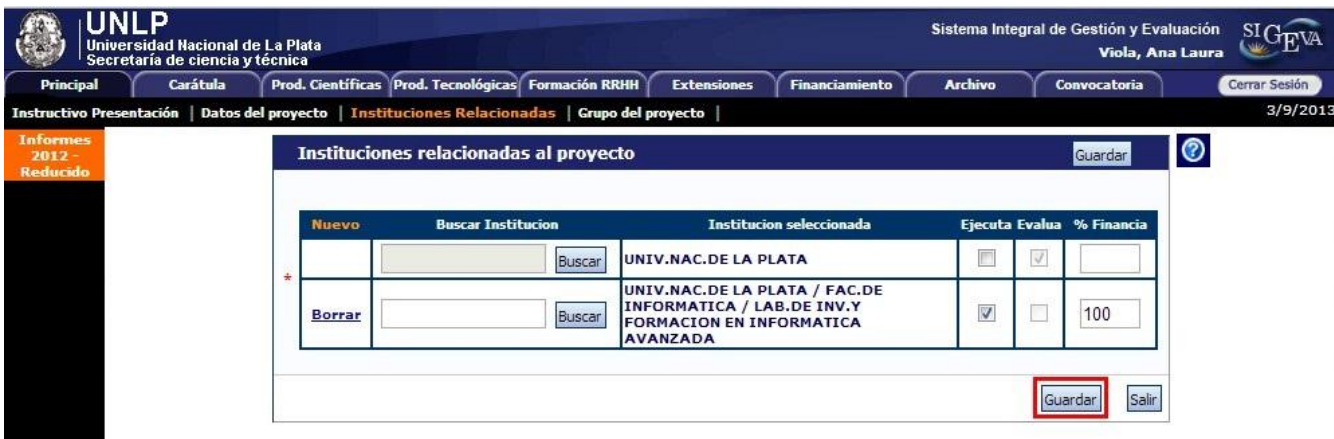

## *c) Grupo del proyecto*

En esta sección se encuentran los integrantes del proyecto. El director deberá "habilitar" a cada uno de los integrantes de su grupo, tildando esa opción y permitiendo que forme parte de su grupo.

Para poder enviar la presentación será obligatorio que los miembros del grupo hayan sido habilitados.

Antes de comenzar con la compilación de la información, que será explicada posteriormente, el director deberá corroborar que todos los integrantes se encuentran en esta sección.

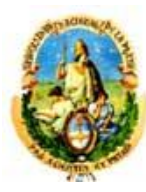

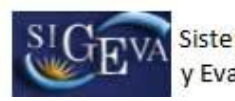

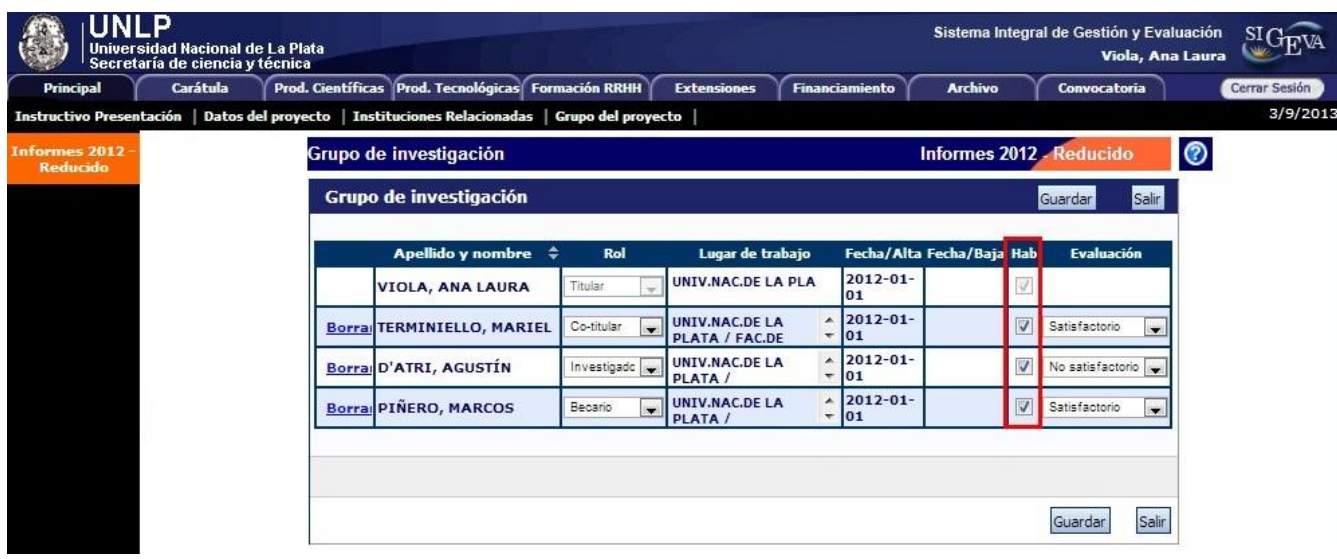

En caso de que una persona, por error, se asocie a un trámite que no corresponde, el director podrá "borrarla".

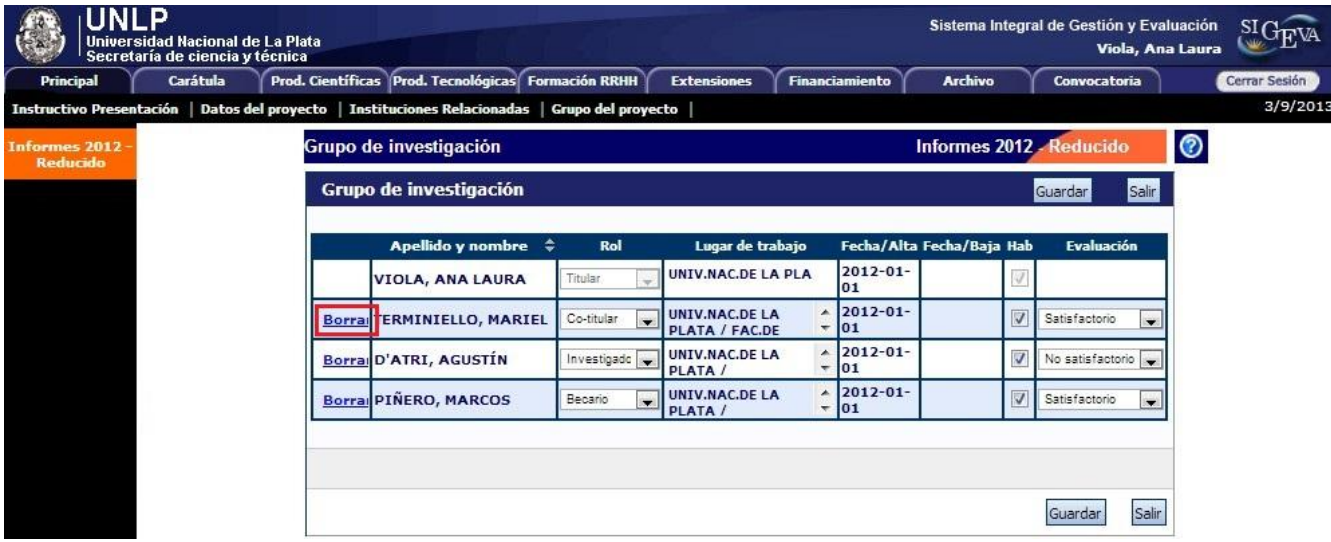

Para enviar la presentación, además de habilitar los integrantes, el director deberá realizar la evaluación de cada uno de ellos, la cual podrá tener como resultado "satisfactorio", "no satisfactorio" o "no corresponde".

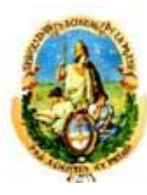

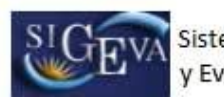

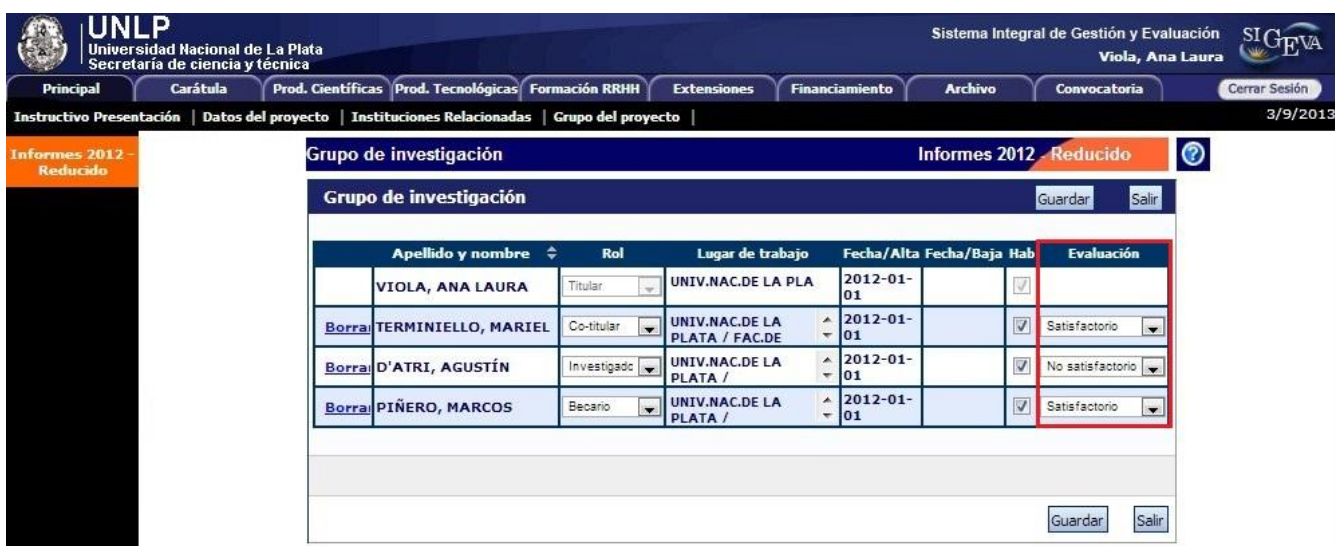

Por último, en esta pantalla, debe asignarle un rol a cada uno de los integrantes y seleccionar "Guardar":

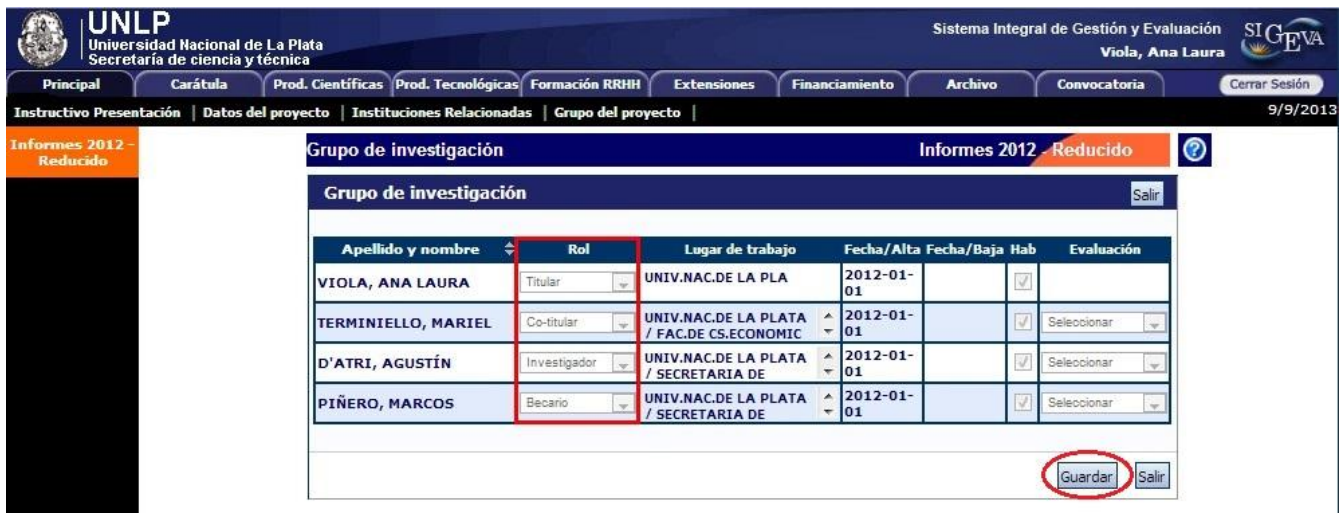

## **2.2 Carátula**

La pestaña "Carátula" cuenta sólo con un sub-ítem: "Recusación". En esta pantalla se puede observar una tabla donde el director deberá indicar aquellos evaluadores que, a su criterio, no deben ser convocados para evaluar el proyecto. En la columna "fundamento" se deberá indicar si el investigador no debe ser convocado por recusación o excusación.

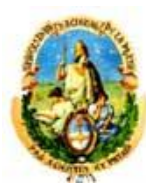

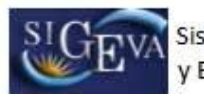

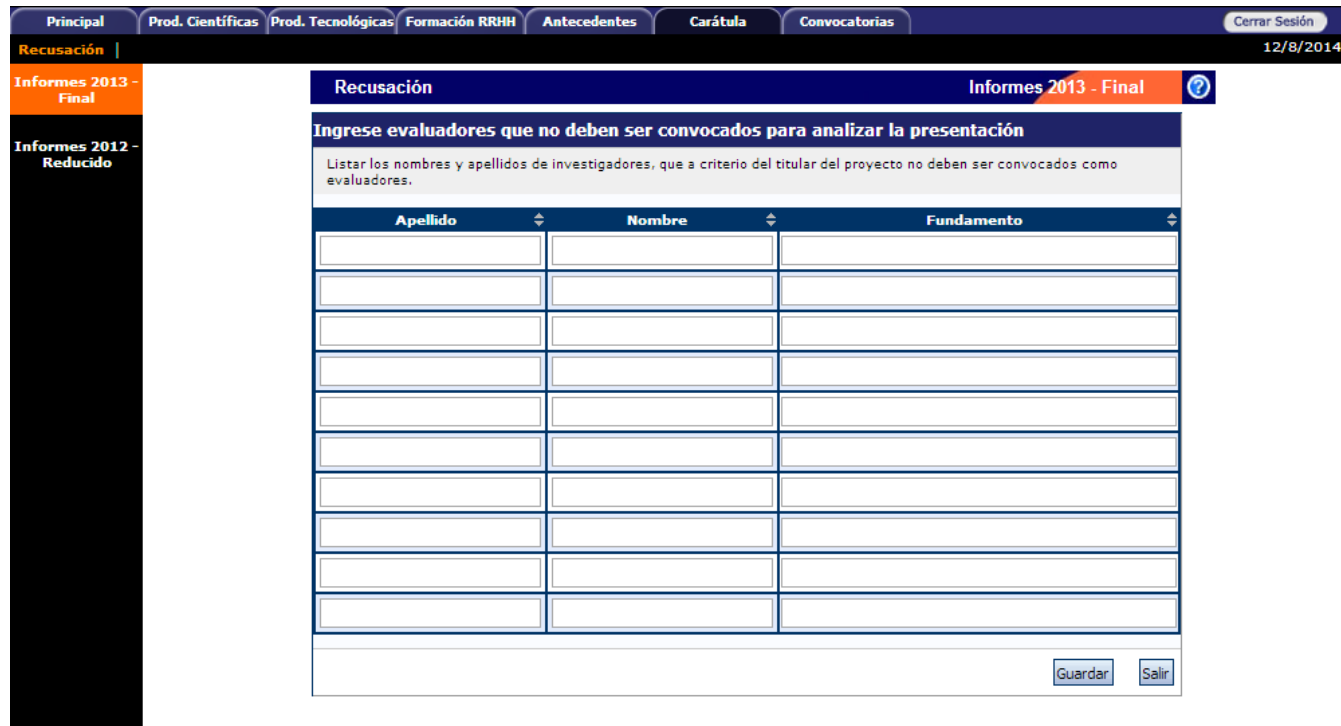

## **2.3 Producciones científicas**

La pestaña "Prod. Científicas" está conformada por los siguientes sub-ítems:

- a) Artículos
- b) Partes de libro
- c) Libros
- d) Trabajos en eventos C-T publicados
- e) Trabajos en eventos C-T no publicados
- f) Tesis
- g) Demás producciones C-T

El sistema "recolectará" de manera automática la producción científica y tecnológica y los antecedentes de TODOS los miembros del grupo de investigación. Esta información se obtiene de los datos cargados en los CVs de los integrantes **que estén adheridos al trámite**.

Este conjunto de información será limitado por las fechas de inicio y fin del período del informe. Se presentará toda la información de todos los miembros, cuya fecha se encuentre en el rango especificado, que será el período que se informa.

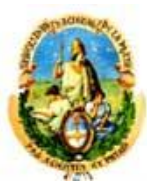

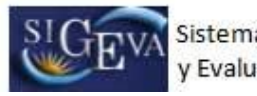

En el caso de los informes reducidos, **el director debe ignorar** la producción ya que no es necesario informarla. El procedimiento se explica en el punto 2.3.3

El director deberá "compilar" la información, para evitar presentarla de manera duplicada o incompleta. Deberá realizarlo para cada sub-ítem (Artículos, Partes de libro, Libros, Trabajos en eventos C-T publicados, Trabajos en eventos C-T no publicados, Tesis, Demás producciones C-T)

Podrá unificar producciones que hayan cargado en su CV más de un miembro del proyecto (o él mismo). Estas publicaciones quedarán señaladas en color verde.

También, podrá ignorar alguna producción o antecedente que si bien corresponde al período que se informa, no fue desarrollado en el marco del proyecto. Estos casos quedarán señalados en color rojo y no se presentarán como parte del informe.

Para todas las producciones y antecedentes, se verá un listado como el que se muestra a continuación:

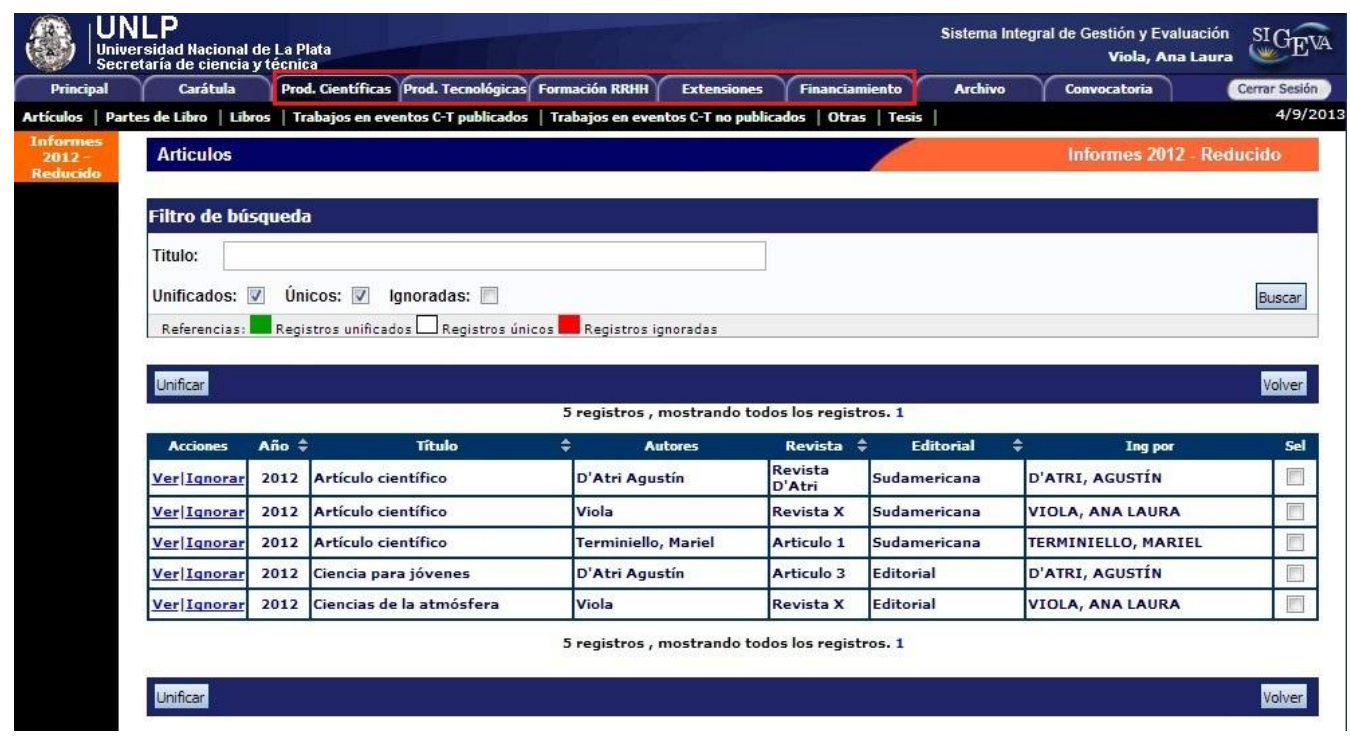

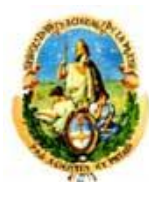

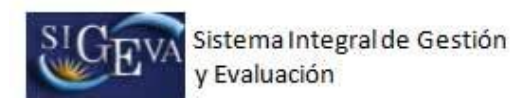

## **2.3.1 Unificación de producción**

Cuando el director detecte que algún elemento aparece más de una vez, deberá seleccionarlos a todos y pulsar "Unificar".

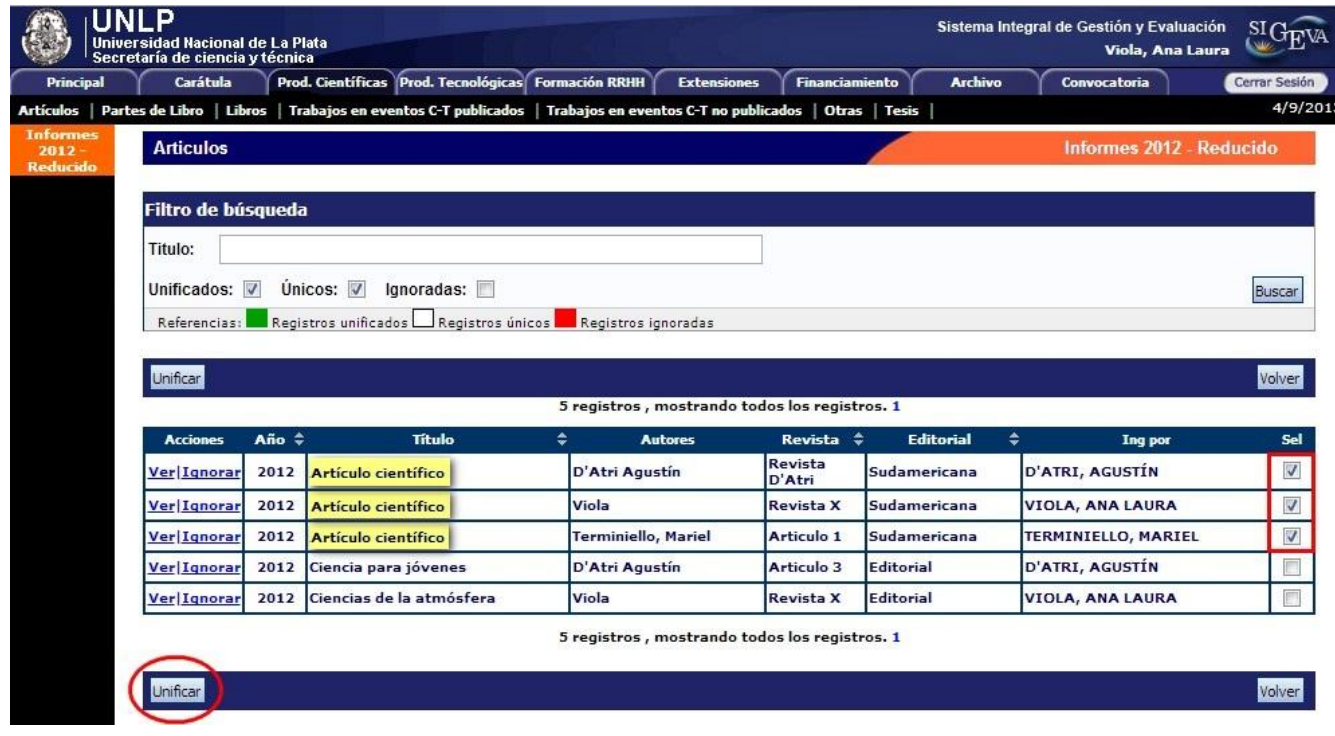

El sistema presentará los elementos a unificar como se muestra en la pantalla, el director seleccionará uno (el que considere más completo) e irá comparando ese con los demás elementos, hasta obtener el elemento unificado que será parte del Informe.

El elemento unificado se presentará en la sección izquierda de la pantalla, mientras que del lado derecho se irán mostrando los otros elementos de los cuales se podrá tomar información. Para completar el artículo unificado con los datos correctos se debe hacer click en la flecha correspondiente. Así, del lado izquierdo quedará la versión más completa de ese elemento, que será el que se presentará en el Informe.

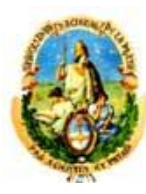

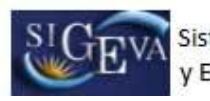

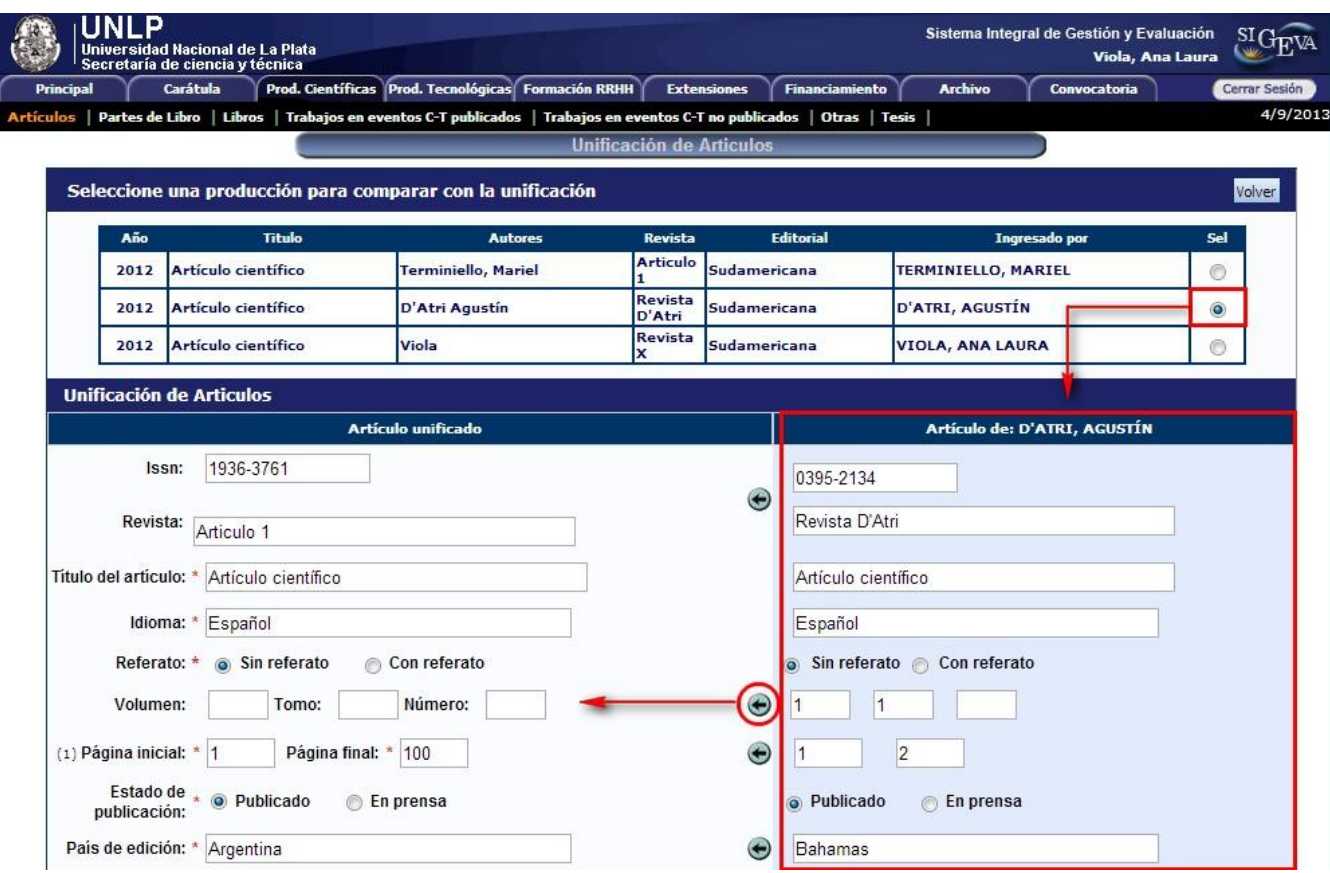

Una vez completo el elemento unificado y guardado, se puede observar en el listado, el artículo en color verde.

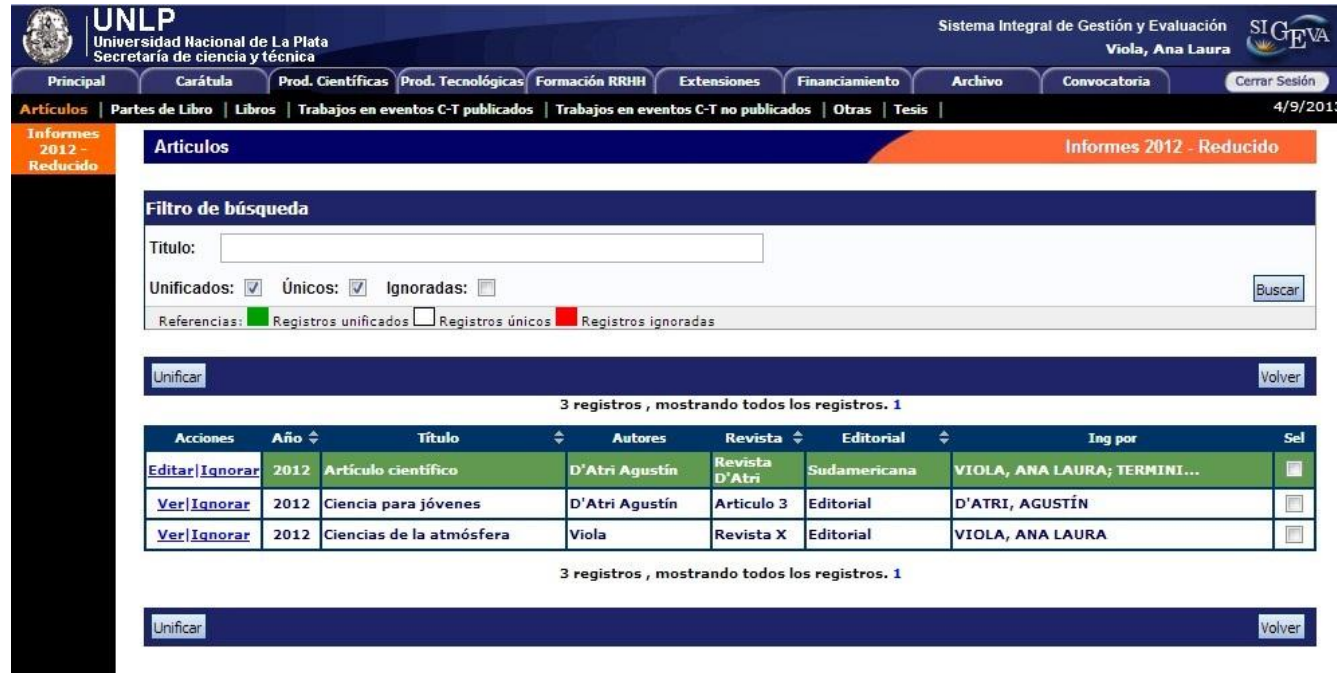

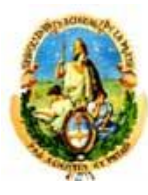

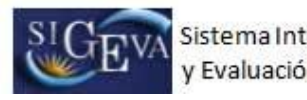

La unificación de información debe realizarse por cada producción que fue cargada dos o más veces.

## **2.3.2 Ignorar producción**

Cuando el director detecte información que no corresponde al proyecto deberá seleccionar la opción "Ignorar".

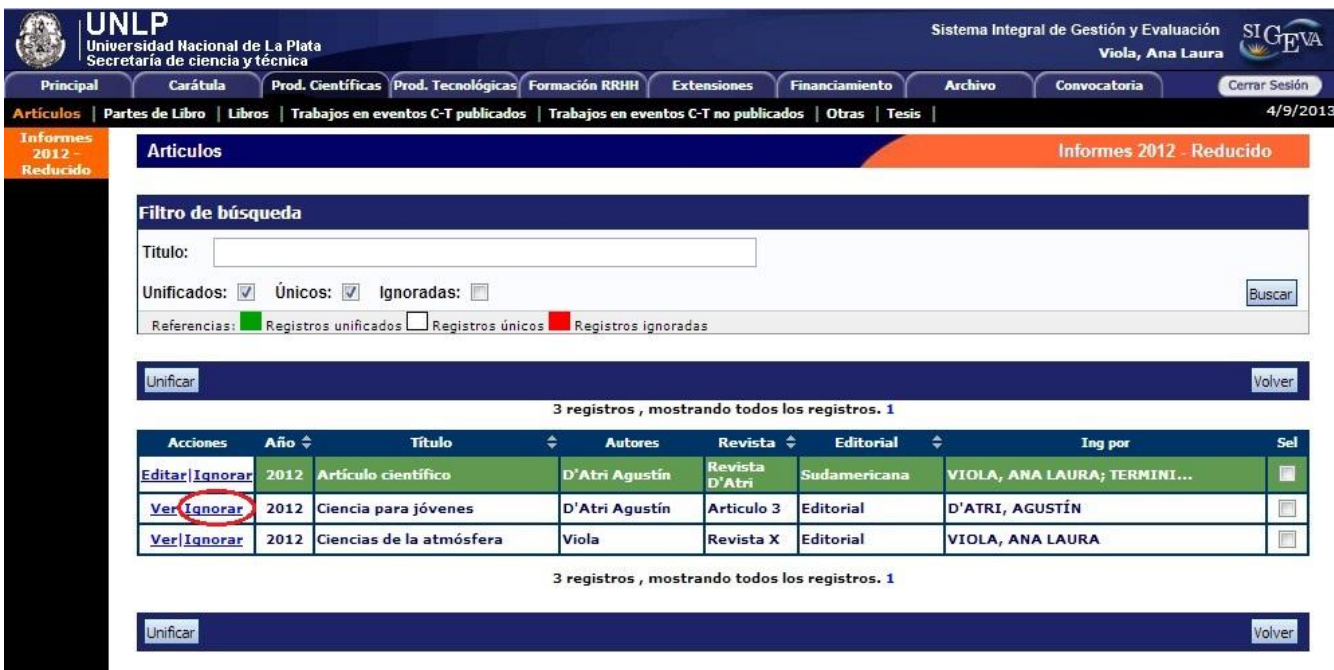

Una vez ignorado el elemento, se puede observar en el listado, el artículo en color rojo.

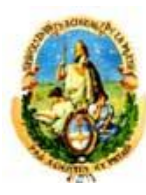

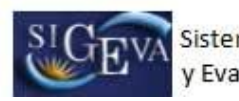

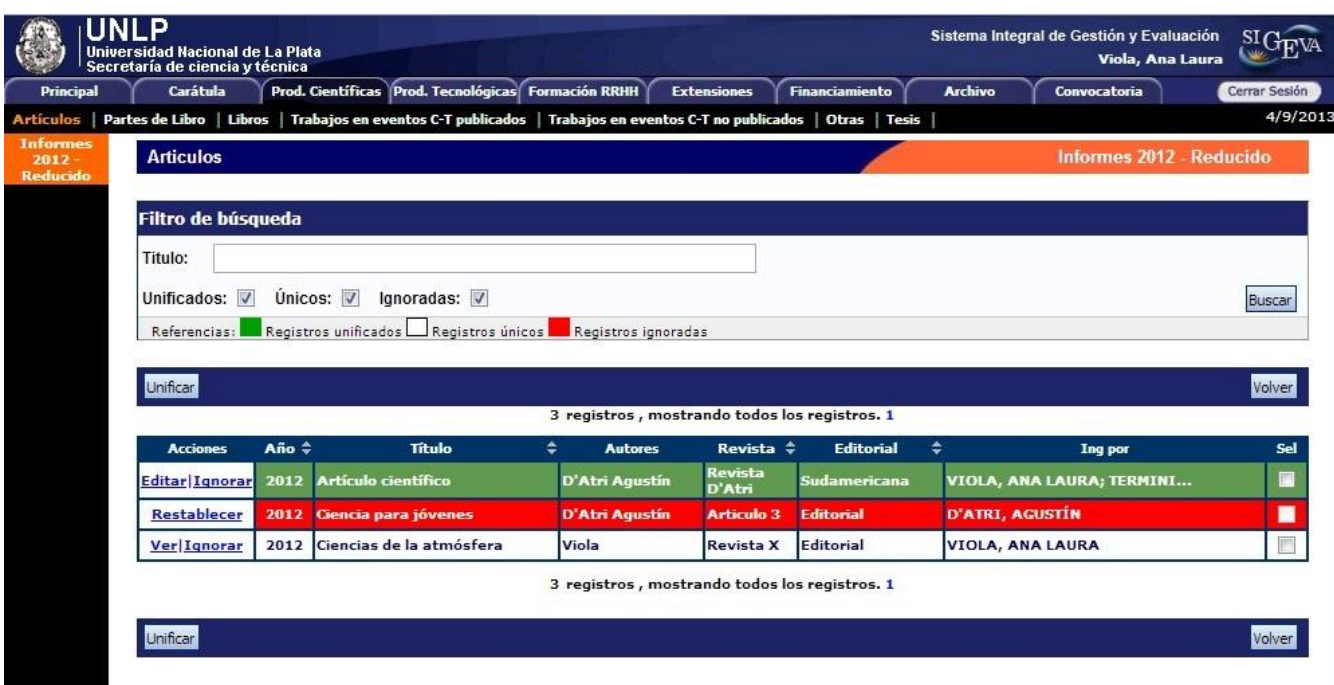

## **2.3.2 Ignorar producción en forma masiva (Informes reducidos)**

Para ignorar dos a más producciones simultáneamente, debe seleccionar los registros que desea ignorar y hacer click sobre el botón la opción "Ignorar seleccionados" como muestra la imagen a continuación:

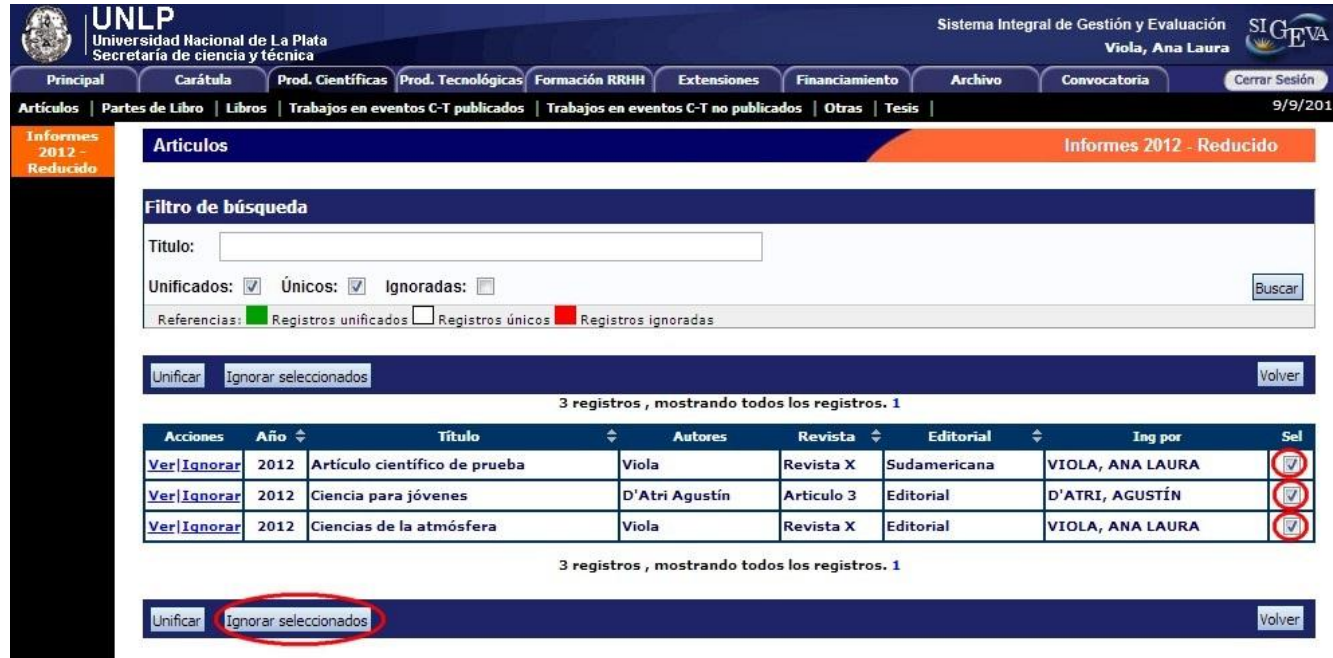

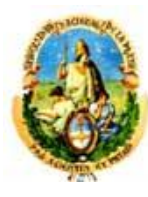

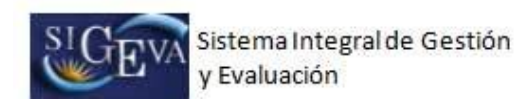

### **2.3.4 Restablecer producción**

Si por error, ignora una producción que no debía, se puede incorporar nuevamente el dato para que forme parte del informe seleccionando la opción "Restablecer".

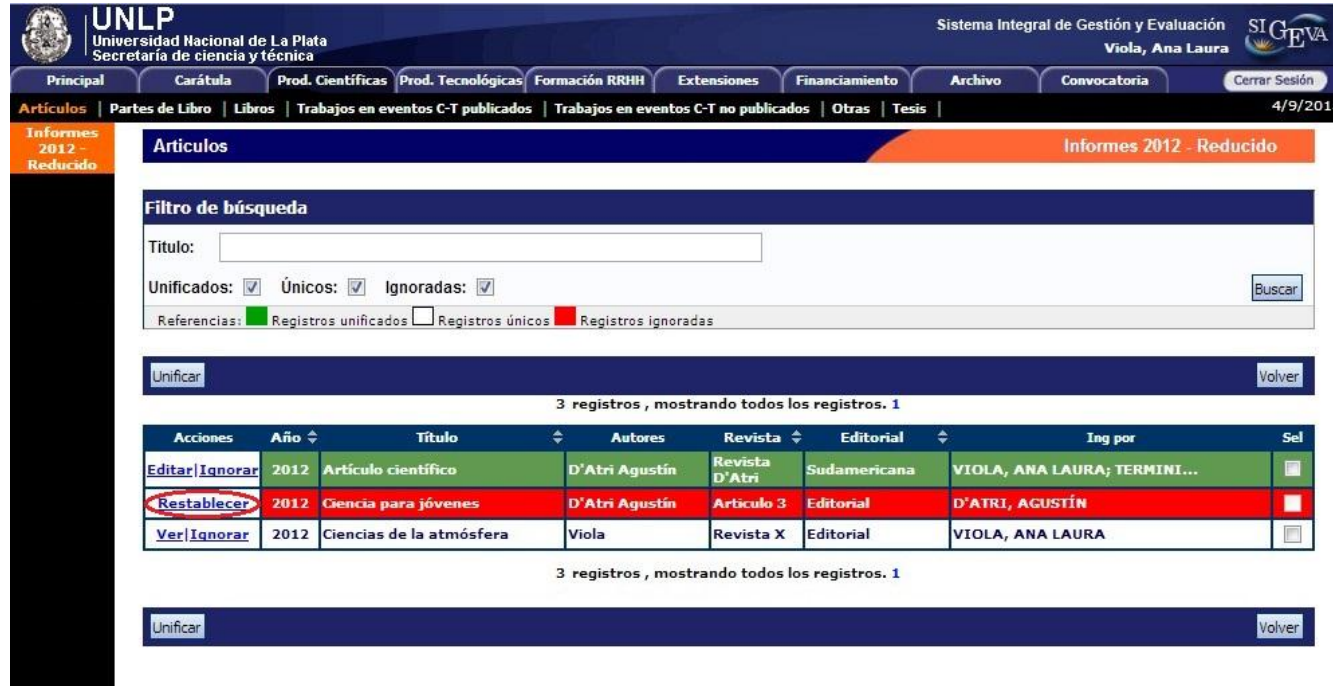

Una vez restablecido el elemento, se puede observar en el listado, el artículo nuevamente en color blanco.

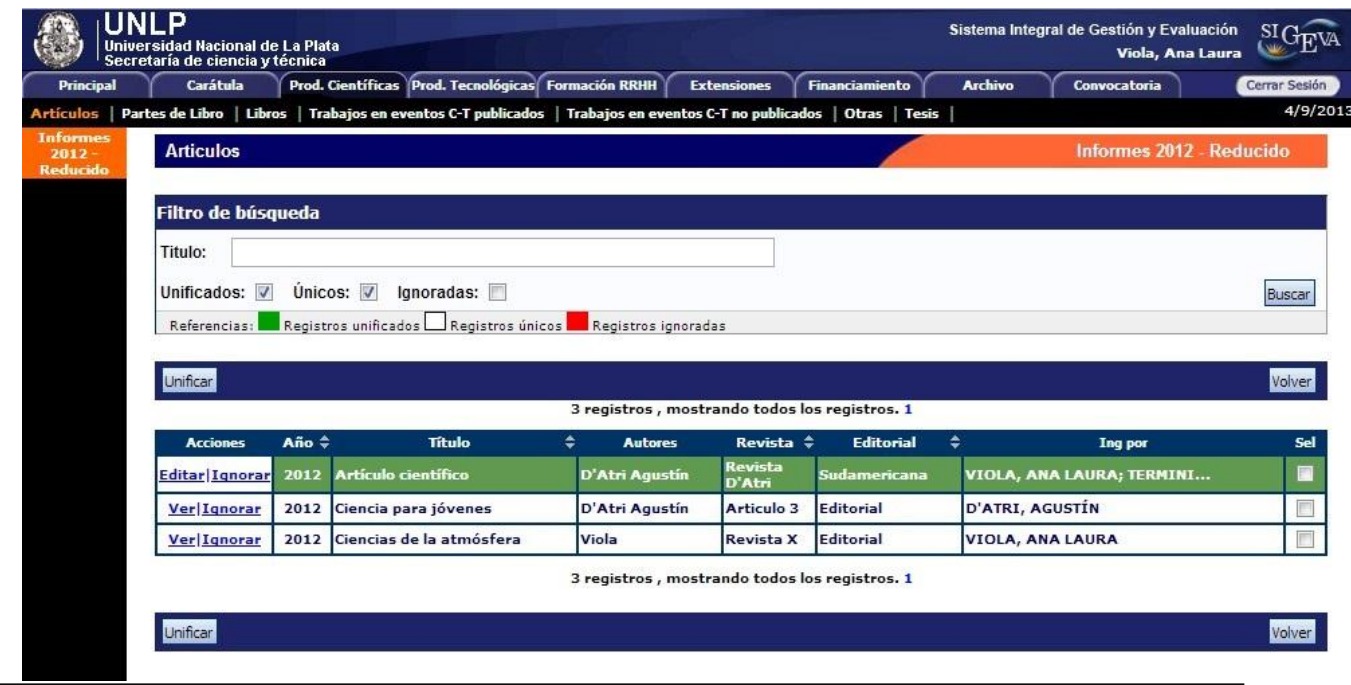

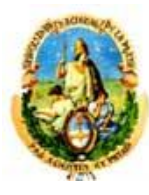

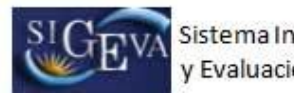

## **2.4 Producciones tecnológicas**

La pestaña "Prod. Tecnológicas" está conformada por los siguientes sub-ítems:

- a) Con título de propiedad intelectual
- b) Sin título de propiedad intelectual
- c) Servicios
- d) Informes técnicos

Al igual que en el punto 2.3, el director deberá compilar la información por cada sub-ítem.

#### **2.5 Formación RRHH**

La pestaña "Formación RRHH" está conformada por los siguientes sub-ítems:

- a) Becarios
- b) Tesis
- c) Investigadores
- d) Pasantes
- e) Personal de apoyo

Al igual que en el punto 2.3, el director deberá compilar la información por cada sub-ítem.

#### **2.6 Antecedentes**

La pestaña "Antecedentes" está conformada por los siguientes sub-ítems:

- a) Divulgación de información CyT
- b) Extensionismo rural o industrial
- c) Servicios sociales y/o comunitarios
- d) Artísticas o culturales
- e) Otro tipo de actividades
- f) Financiamiento CyT

Al igual que en el punto 2.3, el director deberá compilar la información por cada sub-ítem.

## **3. Archivos adjuntos**

En la pantalla **"Principal"** se encuentra la sección "Archivos adjuntos",. Cuenta con dos sub-ítems denominados "Informes individuales" y "Informe final del Director".

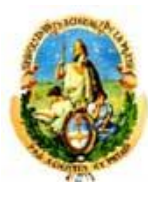

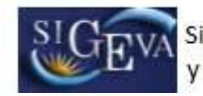

#### **ARCHIVOS ADJUNTOS**

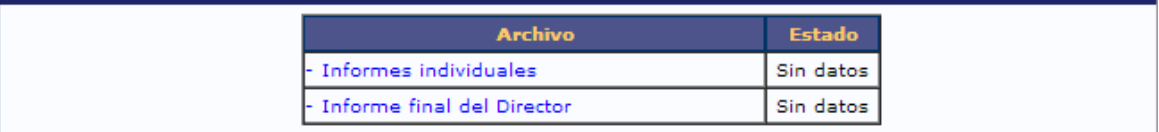

### Para la presentación de informes **finales**.

En esta pantalla el director deberá adjuntar:

- Un archivo que contenga las planillas de informes individuales de los integrantes incluido el director.
- Un archivo que contenga el informe final del director

#### Para la presentación de informes **bienales**.

En esta pantalla el director deberá adjuntar:

Un archivo que contenga las planillas de informes individuales de los integrantes incluido el director.

Para la presentación de informes **reducidos** el director no deberá adjuntar ningún archivo (No se requieren informes individuales)

Los archivos deberán ser preferentemente del tipo .pdf (se aceptarán .doc. y .rtf) y no tener un tamaño superior a los 35Mb. Es importante tener en cuenta que el sistema no acepta archivos del tipo .docx (el sistema permite agregar o quitar adjuntos según se requiera).

Para adjuntar los archivos presionar sobre el botón "Adjuntar" como muestra la imagen a continuación:

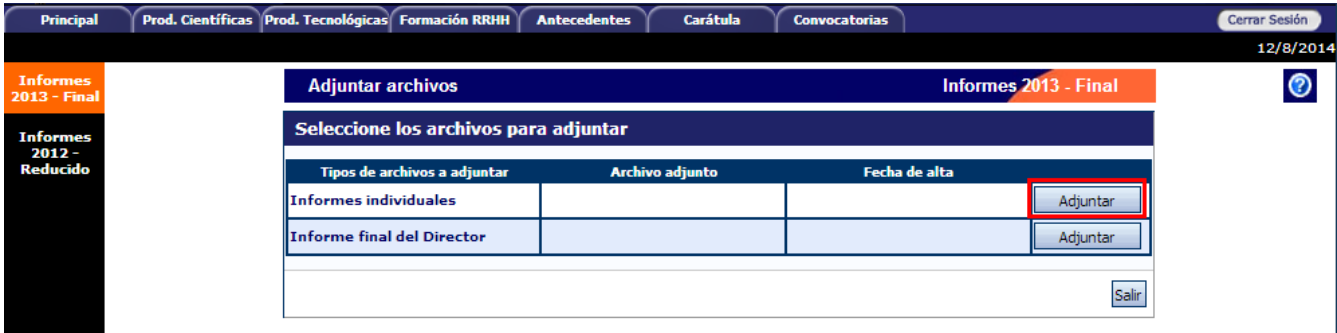

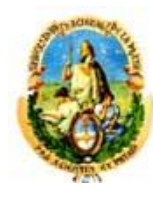

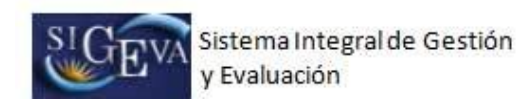

A continuación deberá "Seleccionar archivo":

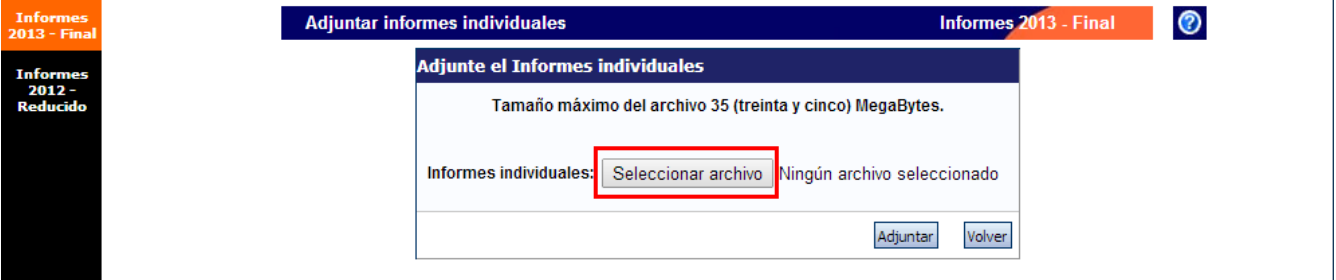

Se puede observar a la derecha del botón "Seleccionar archivo" el documento que seleccionó en el paso anterior.

Por último, presionar "Adjuntar":

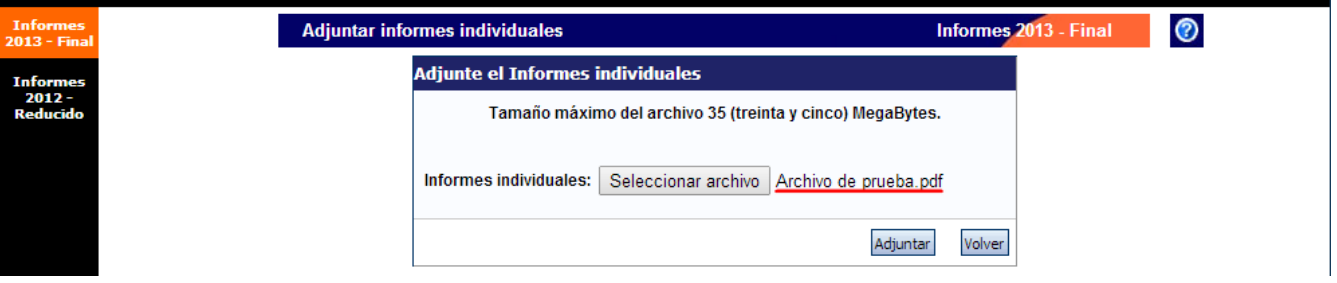

## **4. Verificación de datos**

Antes de enviar el informe, el director deberá corroborar que los datos sean correctos.

En la pestaña **"Principal"**, en la sección "Presentación", se encuentra la opción "imprimir los formularios para presentar" donde el director, al seleccionar esta opción, podrá visualizar la versión preliminar del informe que debe enviar en formato PDF.

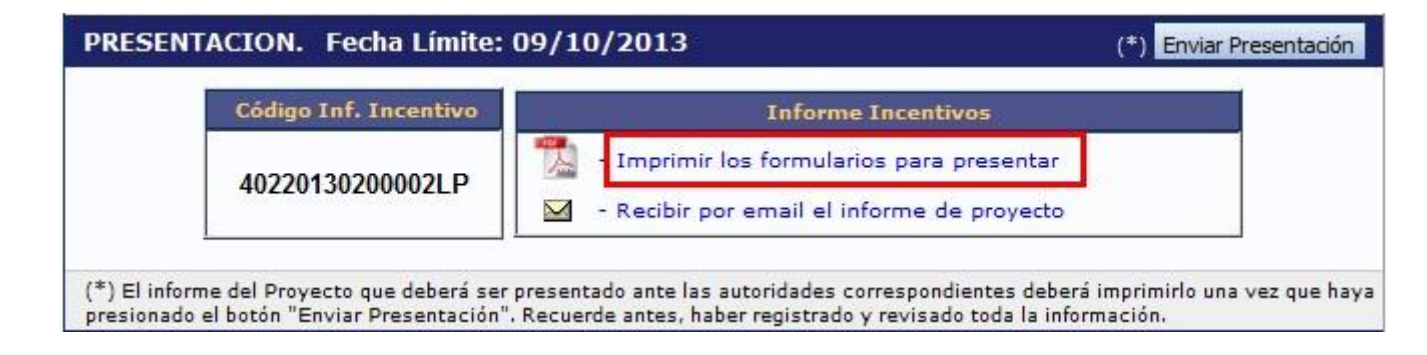

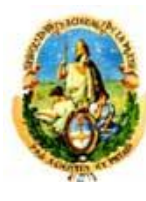

ľ

Universidad Nacional de La Plata Secretaría de Ciencia y Técnica

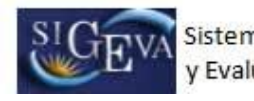

٦

Otra opción es recibir el Informe por mail seleccionando la opción "Recibir por email el informe de proyecto"

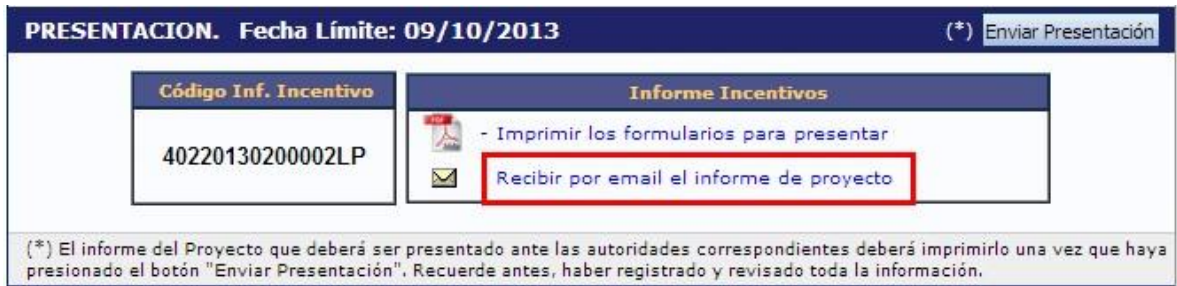

A continuación se muestra la primera hoja de un informe de ejemplo en formato PDF. Tener en cuenta que es una versión preliminar:

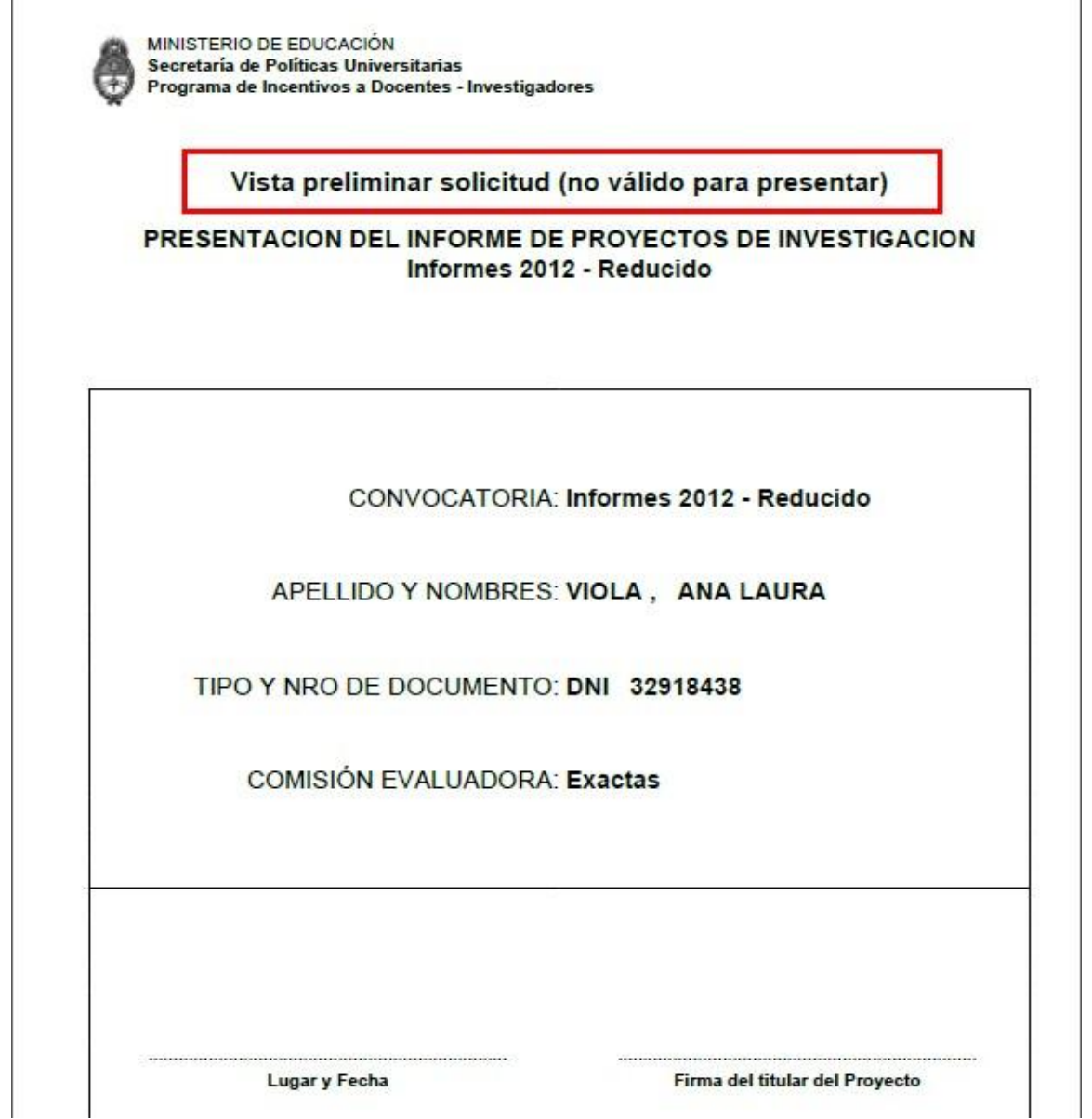

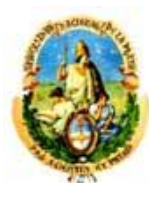

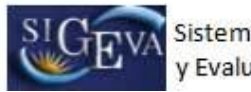

**Fundamento** 

En la versión PDF del informe, se puede observar en la sección 4, el grupo de investigación con los integrantes del proyecto. La fecha de alta de cada uno de los integrantes es la de inicio del proyecto y la fecha de baja no está consignada. El director debe corroborar que estas fechas sean correctas y, de lo contrario, deben ser modificadas manualmente en la versión impresa presentada a la facultad.

#### 4. INFORME DE LA PRODUCCION C-T Y LOS ANTECEDENTES EN EL MARCO DEL **PROYECTO**

#### EVALUADORES QUE NO DEBEN SER CONVOCADOS PARA ANALIZAR ESTA PRESENTACION

**Apellido y Nombre** 

No hay registros cargados

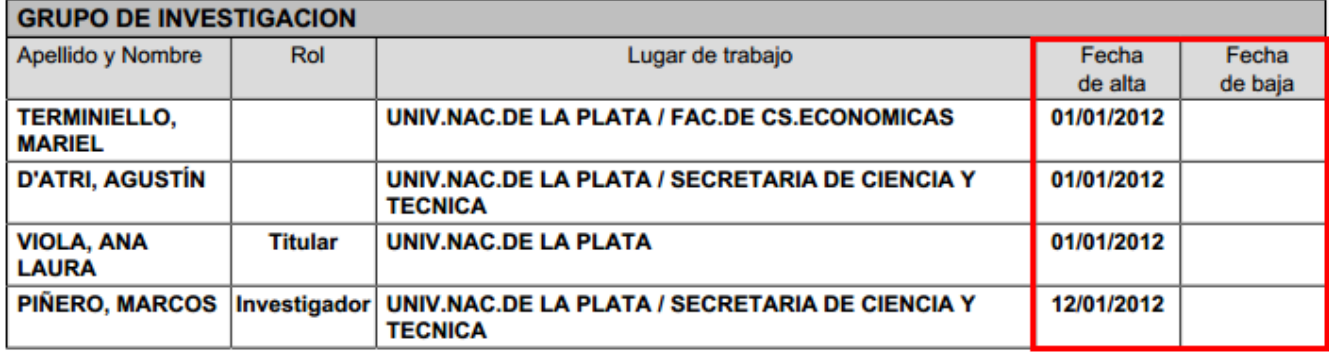

## **5. Envío del informe**

En la pestaña **"Principal**", sección "Presentación", encontrará el botón "Enviar Presentación".

Luego de enviar el Informe del Proyecto, el director no podrá realizar ninguna modificación en el mismo.

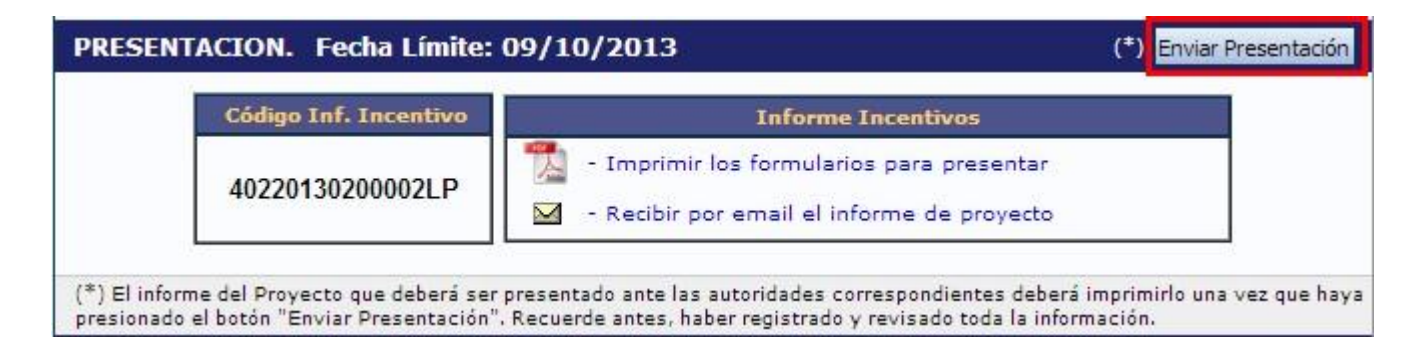

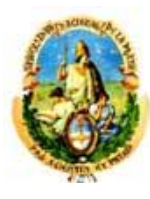

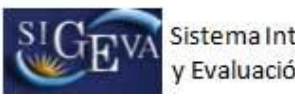

Una vez que hace clic en el botón "Enviar presentación", el sistema muestra una pantalla de advertencia donde se indica que los datos no podrán modificarse, si realizó la verificación de los datos, seleccione la opción "Aceptar" para continuar

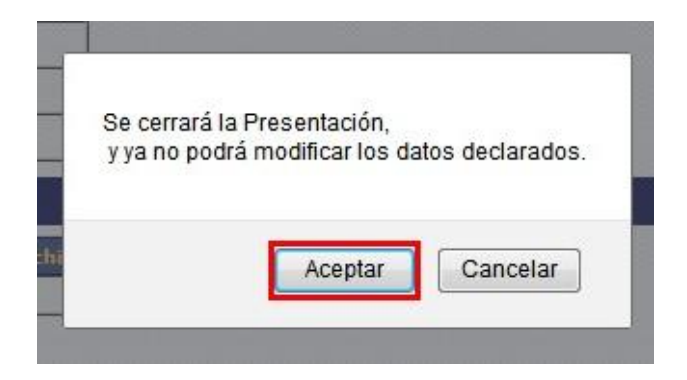

#### **5.1 Verificar envío**

En la pestaña **"Principal"**, en la sección "Seguimiento", una vez que se realizó el envío del informe, se puede observar que en la columna "Estado" el informe figura "Enviado". En la siguiente columna se puede observar la fecha del envío del mismo.

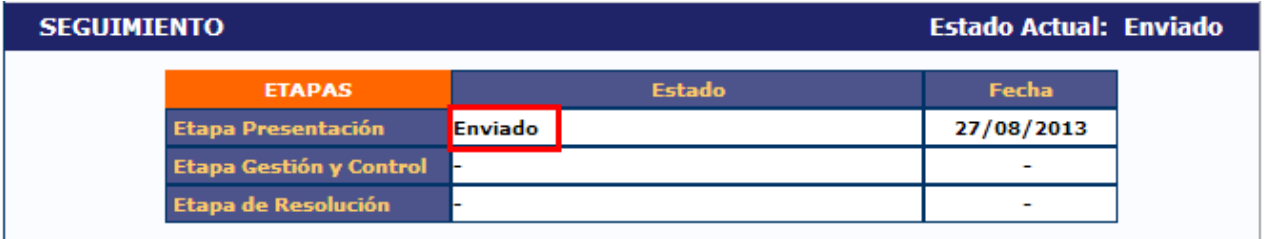

En esta sección el director podrá seguir el estado del trámite, hasta el resultado final del proceso de evaluación.

## **6. Presentación**

Una vez enviado el informe a través del sistema, el director deberá imprimir el formulario generado por el sistema SIGEVA e imprimir las planillas adjuntadas al formulario. Luego entregar las copias impresas debidamente firmadas en la Secretaría de Ciencia y Técnica de su Unidad Académica.

Para imprimir la versión final del informe, seleccionar la opción "Imprimir los formularios para presentar" que se encuentra en la pestaña "Principal", en la sección "Presentación".

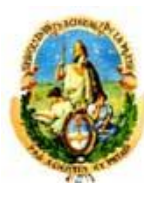

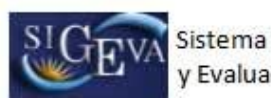

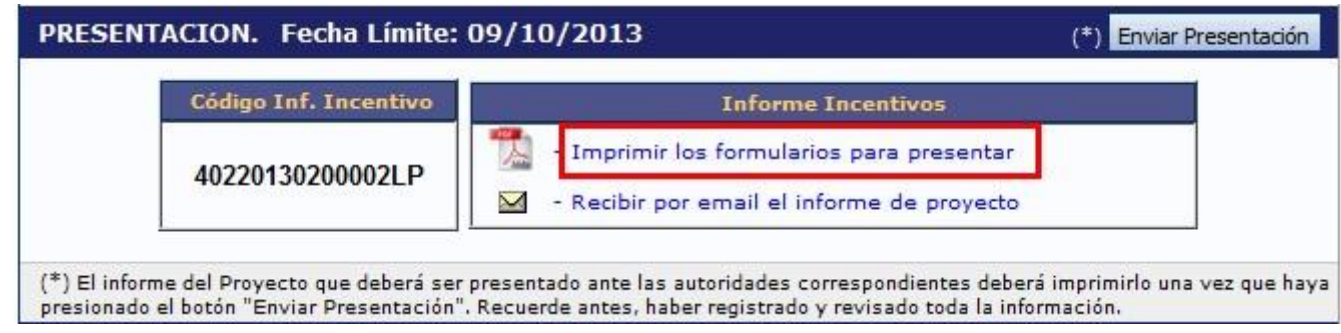

A continuación se muestra la primera hoja de un informe en formato PDF.

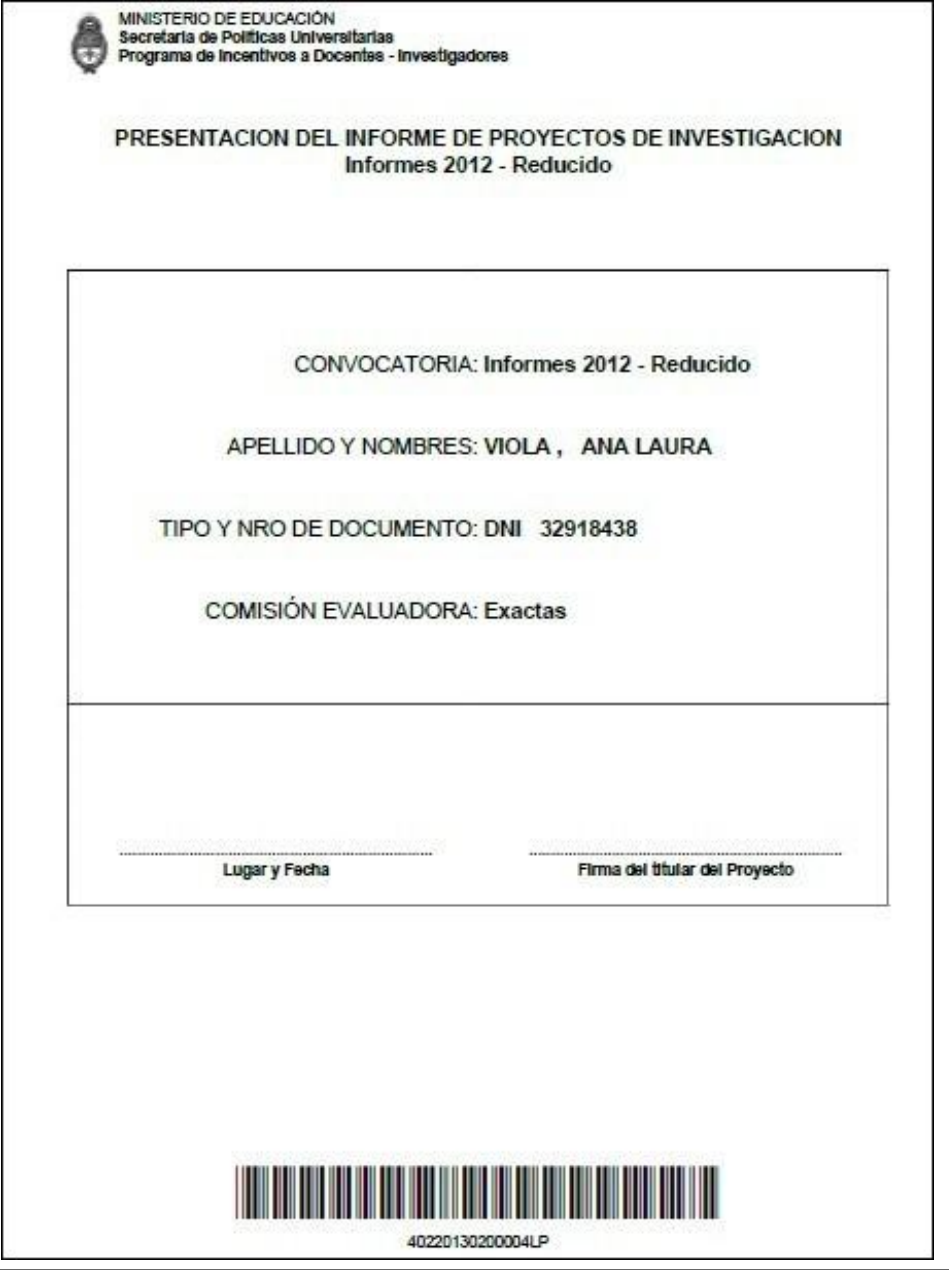

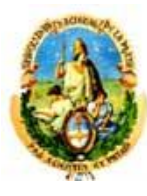

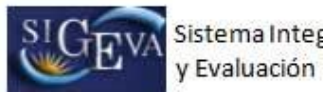

## **7. Consultas**

Cualquier consulta se puede comunicar a la Secretaría de Ciencia y Técnica de la UNLP al tel. 423-6816 o por mail a la dirección: informes@presi.unlp.edu.ar.